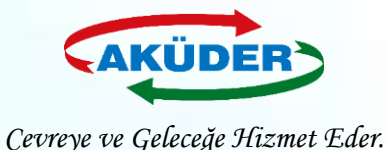

# **Kayıtlı Firma İçin EÇBS de Uygulama Eklenmesi ve Atık Gönderimi**

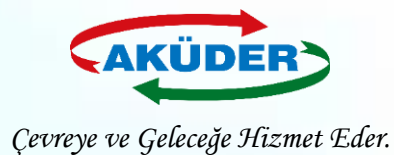

CU İK BAKANLIĞI

### **1. ADIM: ''Vatandaş Girişi''Bölümünden e-Devlet İle Giriş Yapılır.**

### **DUYURULAR**

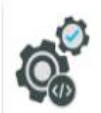

ECBS Güncelleme (Hata Düzeltmeleri Ve İyileştirmeler) 20.8.2019

EÇBS hata düzeltmeleri ve iyileştirmeler. - Başvurular sekmesi - Tesislere birden fazla nace/faaliyet kodu ekleme - Kısıtlı kullanıcı - Tesis devir alma başvurusu - Ek belgeler ekleme

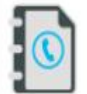

 $\frac{1}{2}$ 

4.10.2019 EÇBS Uygulamalarının(Atık Yönetimi, E-İzin Vb.) İletişim Bilgileri

EÇBS Uygulamalarının(Atık Yönetimi, e-İzin vb.) İletişim Bilgileri

Hesap Tipi (Tüzel Kişi, Belediye, Kurum Vb.) Değişikliği 21.5.2019 Hesaplar (Firma/Kurum) için "Hesap Tipi" (Tüzel Kişi, Belediye, Kurum vb.) değişikliği yapılabilmektedir.

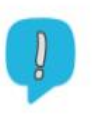

#### **Uygulamalara Giris**

12.11.2019

EÇBS'ye entegre çalışan uygulamalara(Atık Yönetimi, e-İzin vb.) yeni giriş yöntemi yayınlanmıştır. Yardım dokümanına buradan erişilebilir.

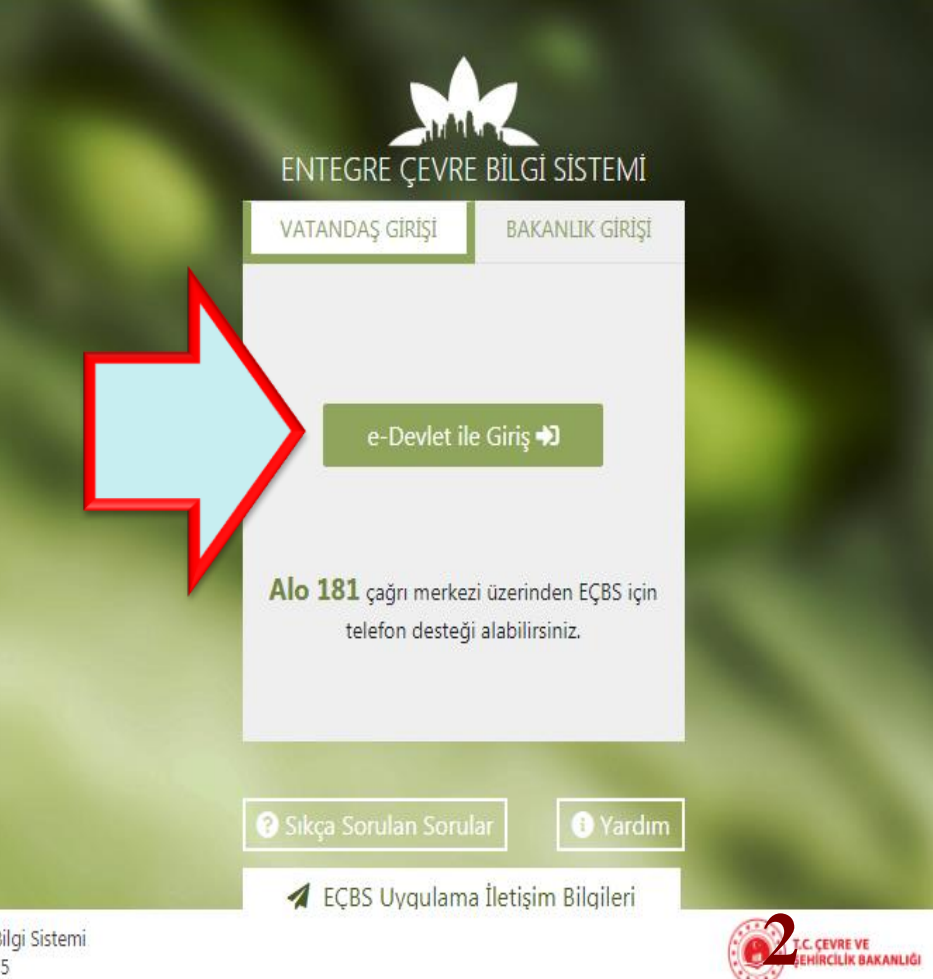

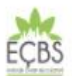

Entegre Çevre Bilgi Sistemi  $V3.2.35$ 

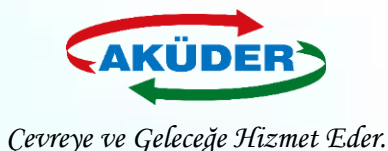

### **2. ADIM: ''Tesis (Şube)'' Listesi Sekmesi Açılır.**

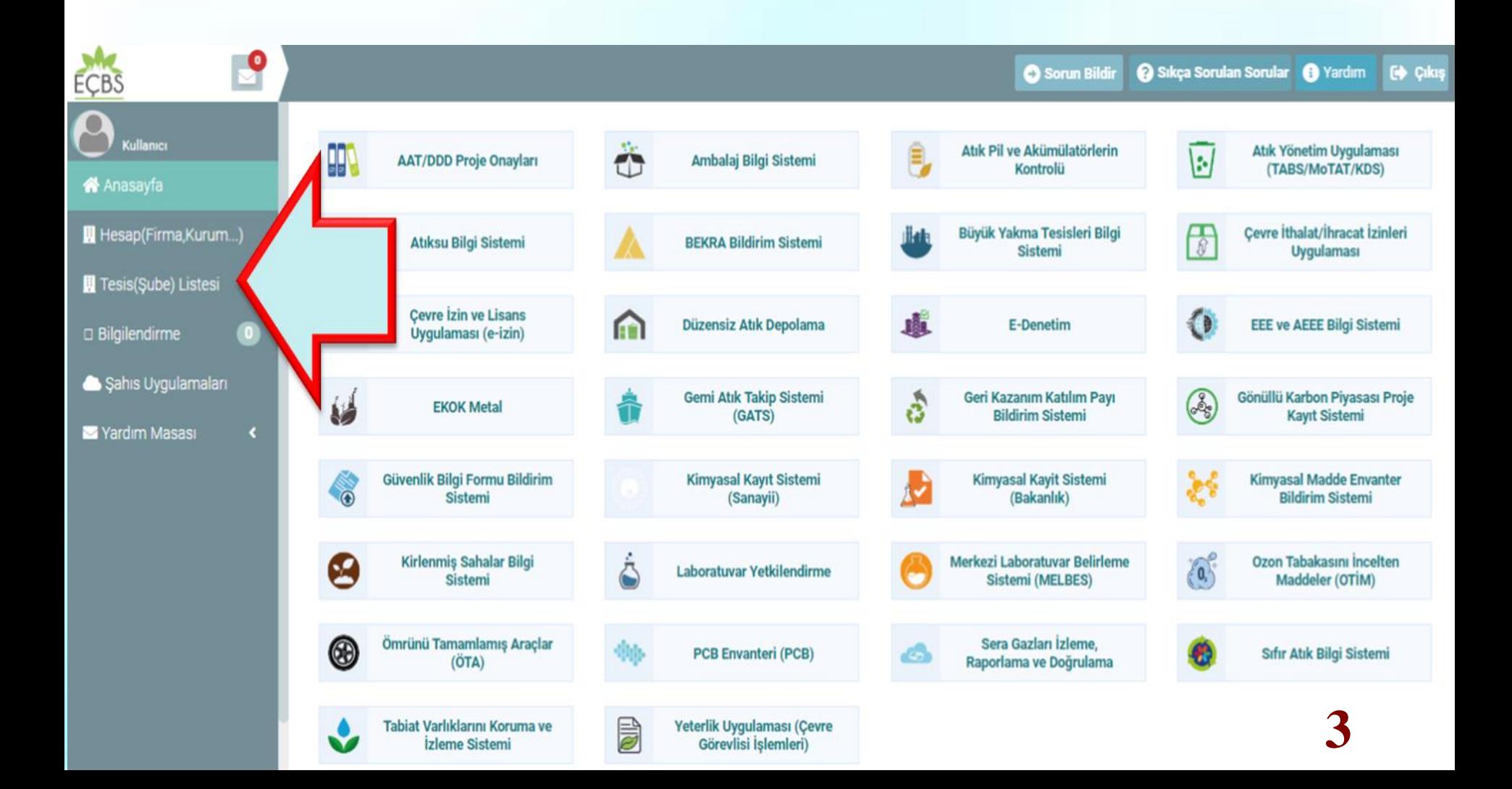

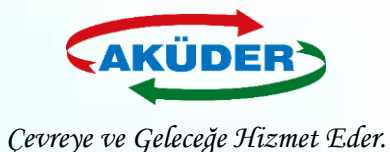

 $(1)$ 

## **3. ADIM: İşlem Yapılacak Tesis Seçilir.**

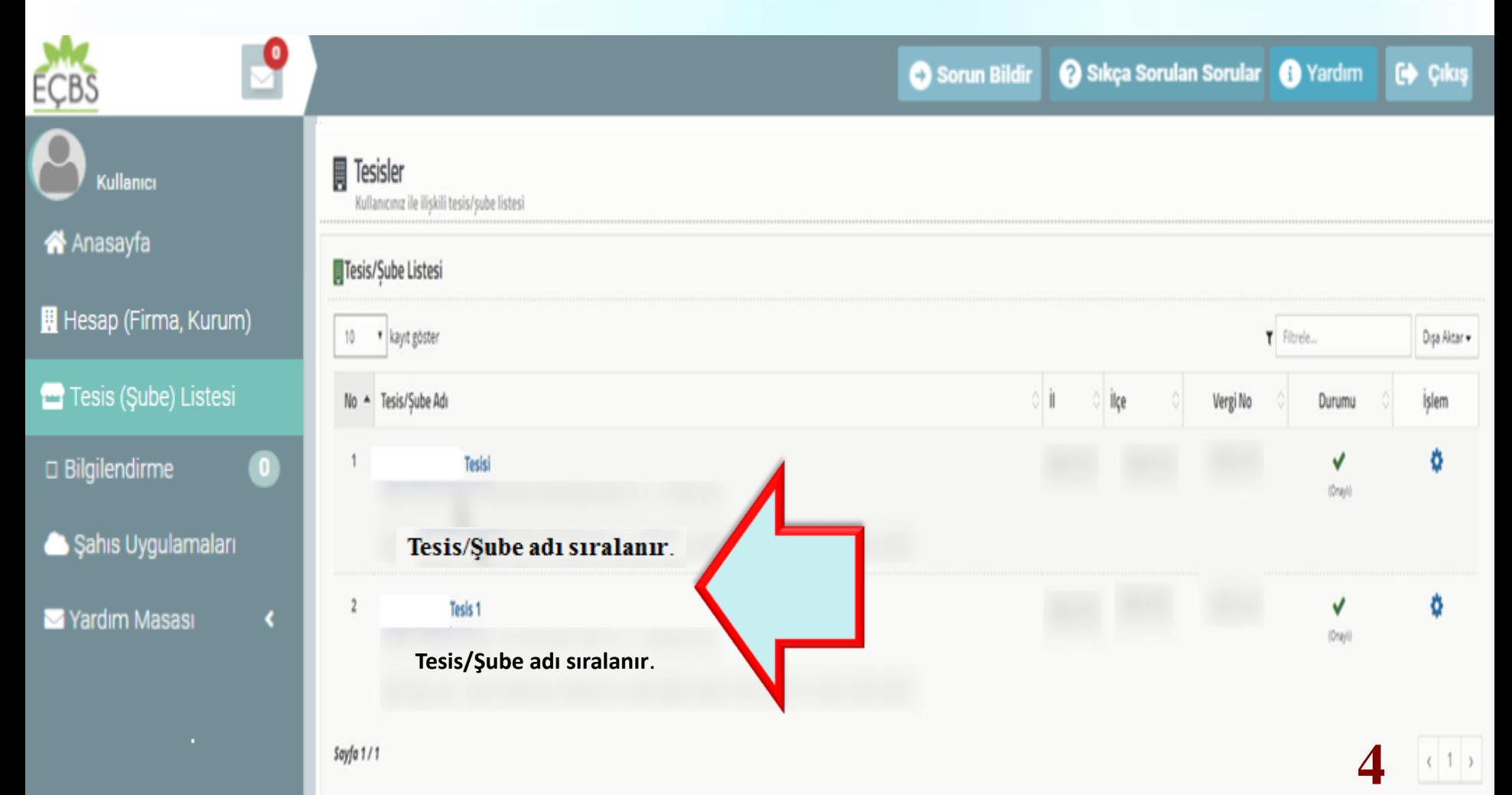

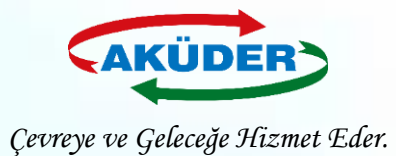

### **4. ADIM: ''Uygulamalar Listesi'' Seçilir.**

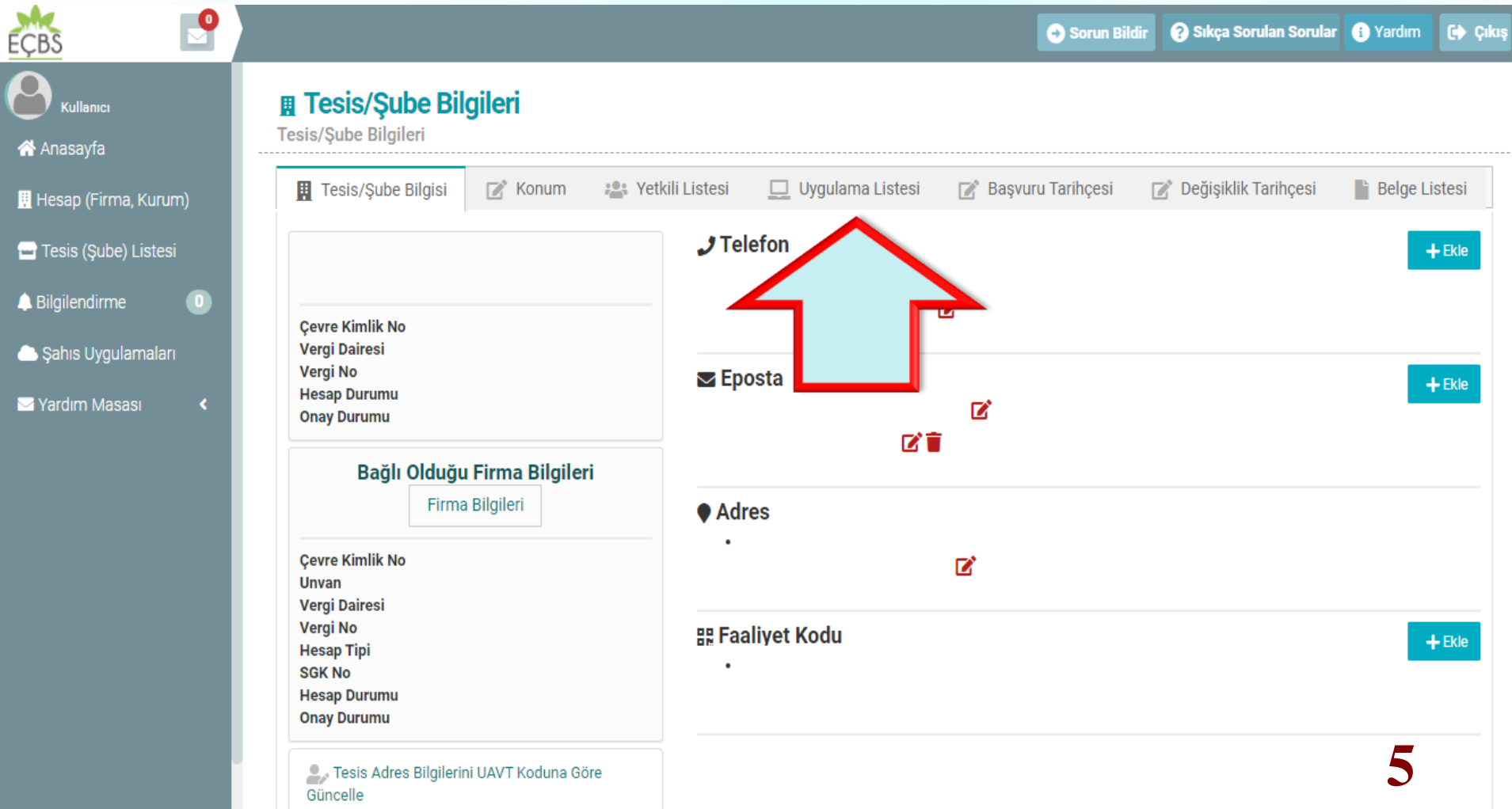

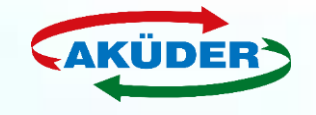

*Çevreye ve Geleceğe Hizmet Eder.*

### **5. ADIM: Uygulamalar Listesinden ''Atık Yönetim Uygulaması**

 *(Tehlikeli Atık Beyan Sistemi - TABS / MoTAT / Kütle Denge* Sistemi - KDS*)''* **Seçilerek Eklenir.**

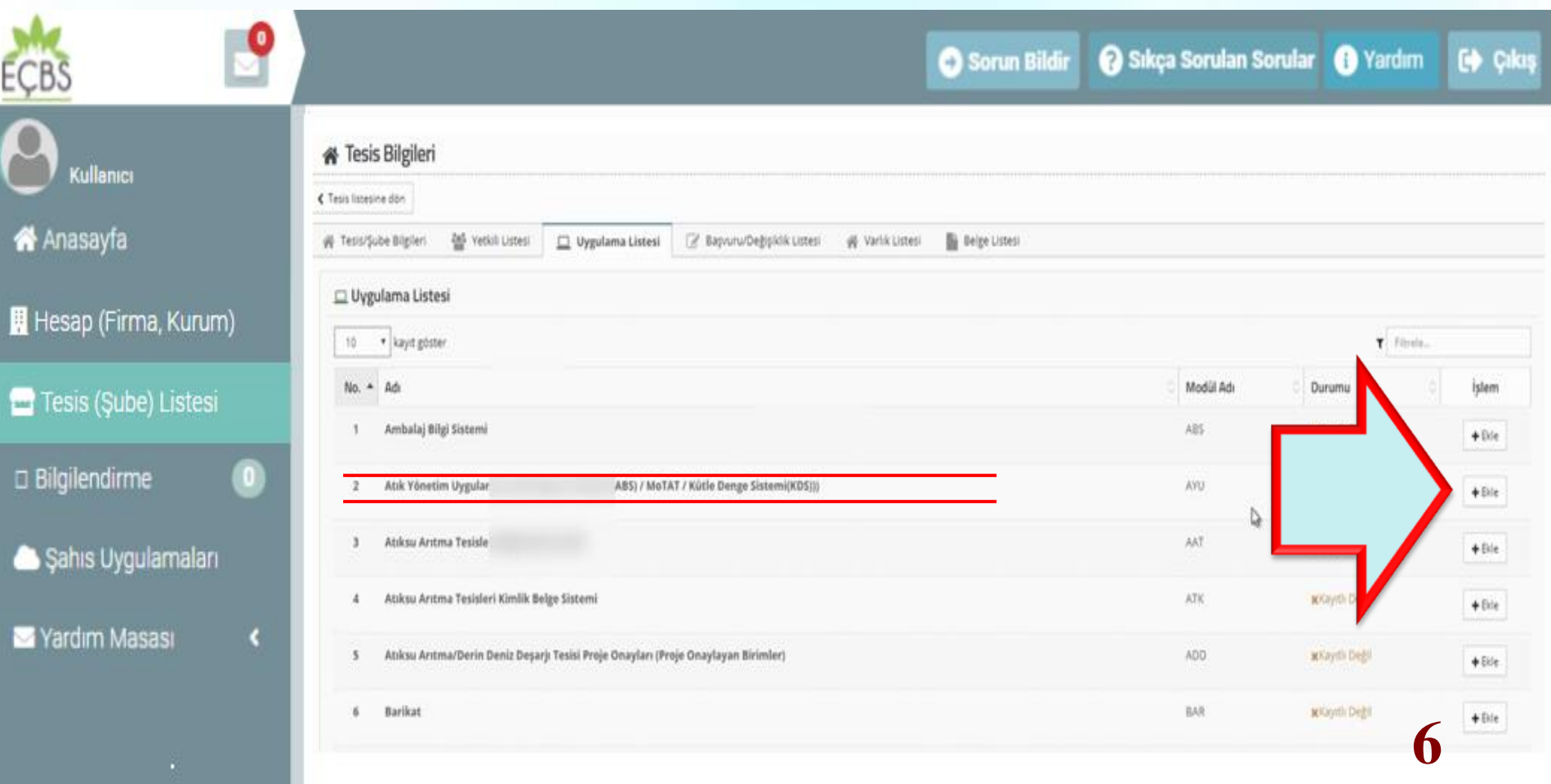

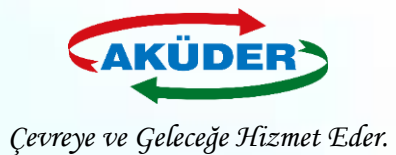

### **6. ADIM: Eklenen Uygulamalar Onaylanır.**

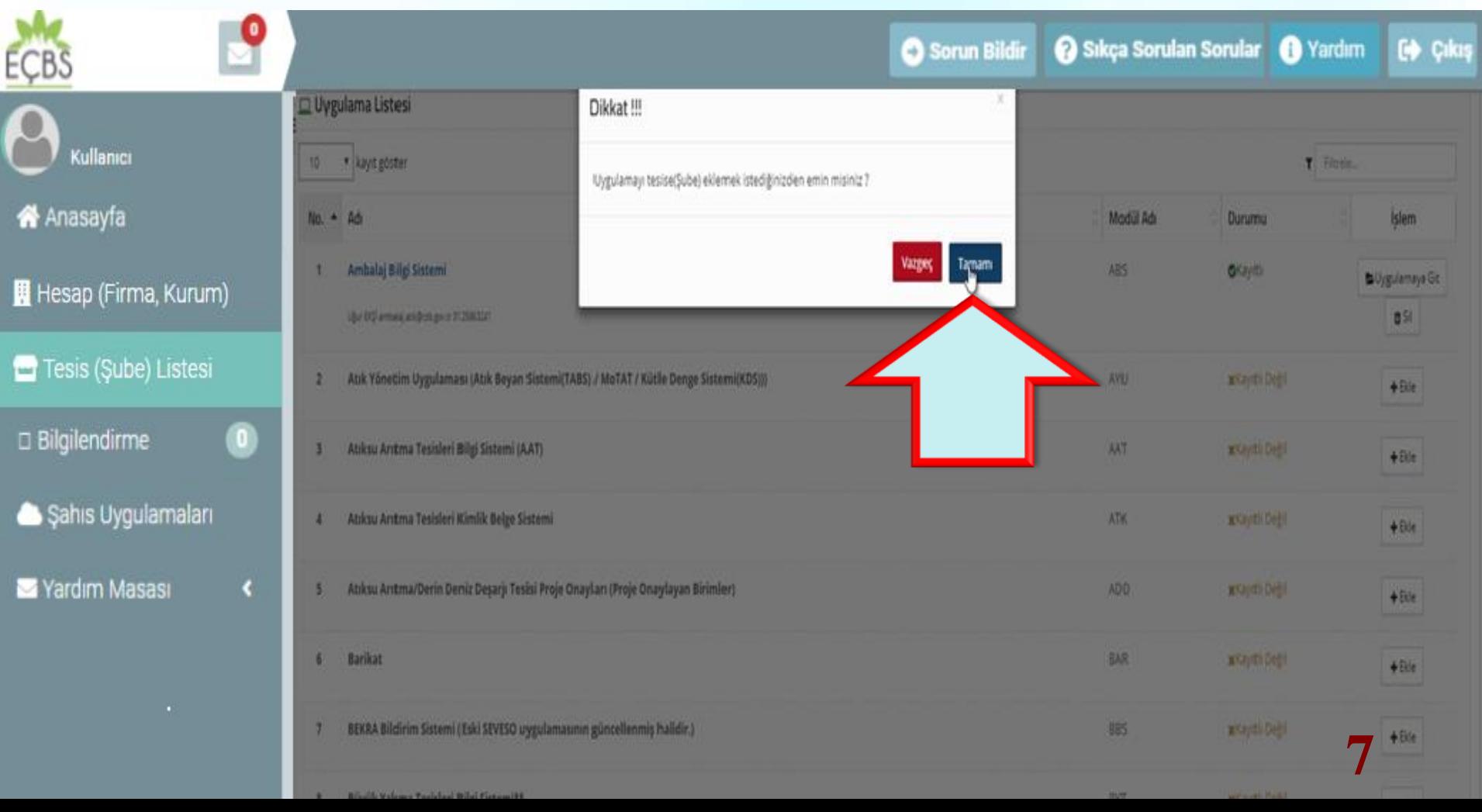

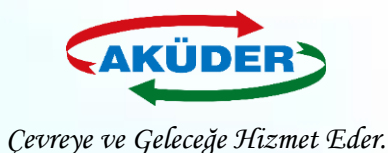

### **7. ADIM: ''Anasayfa'' Seçilir.**

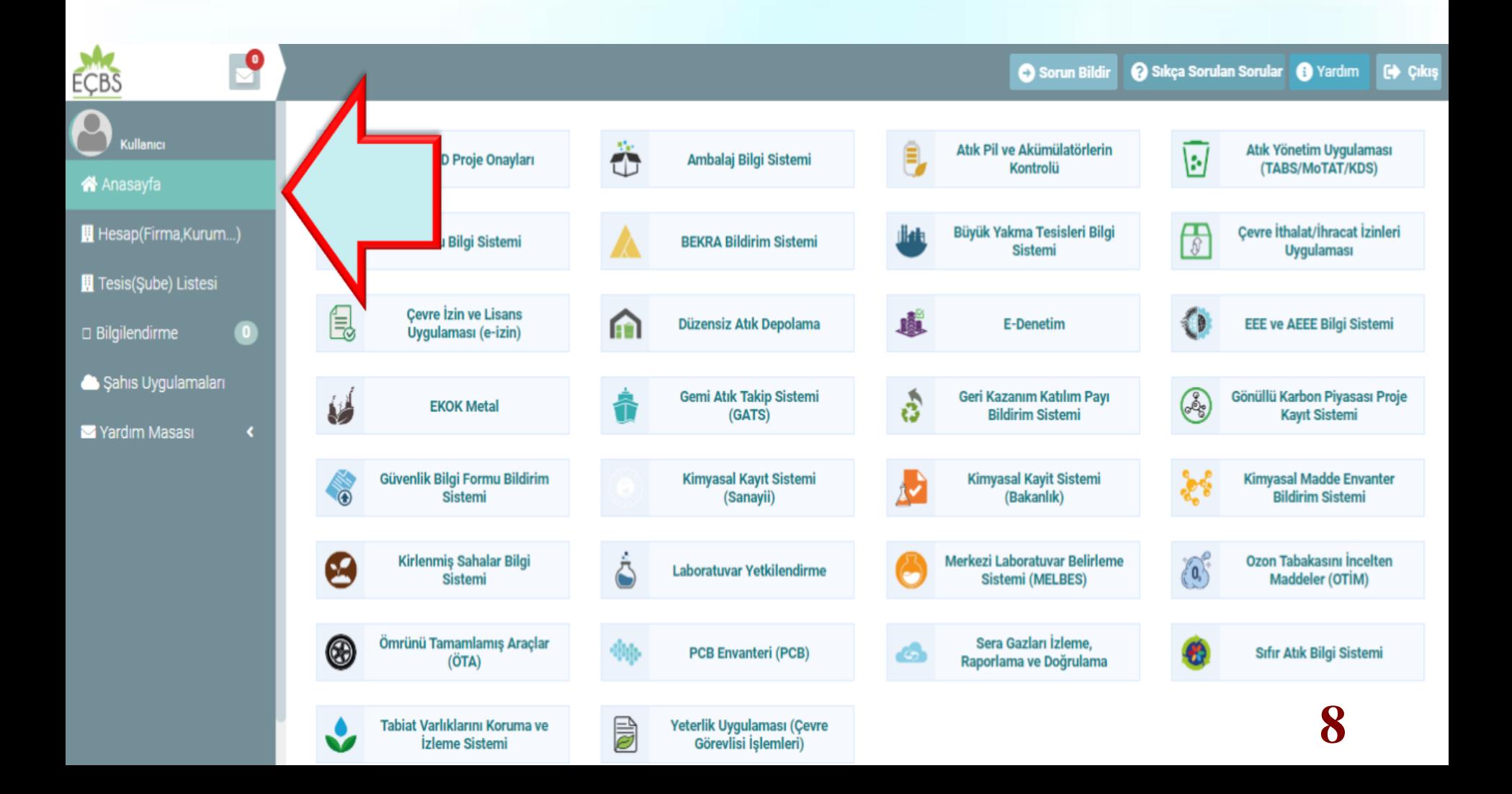

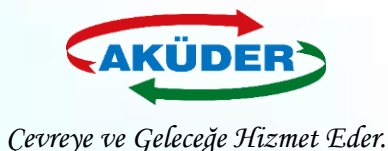

### **8. ADIM: Uygulamalardan ''Yapılacak İşlemler'' Seçilir.**

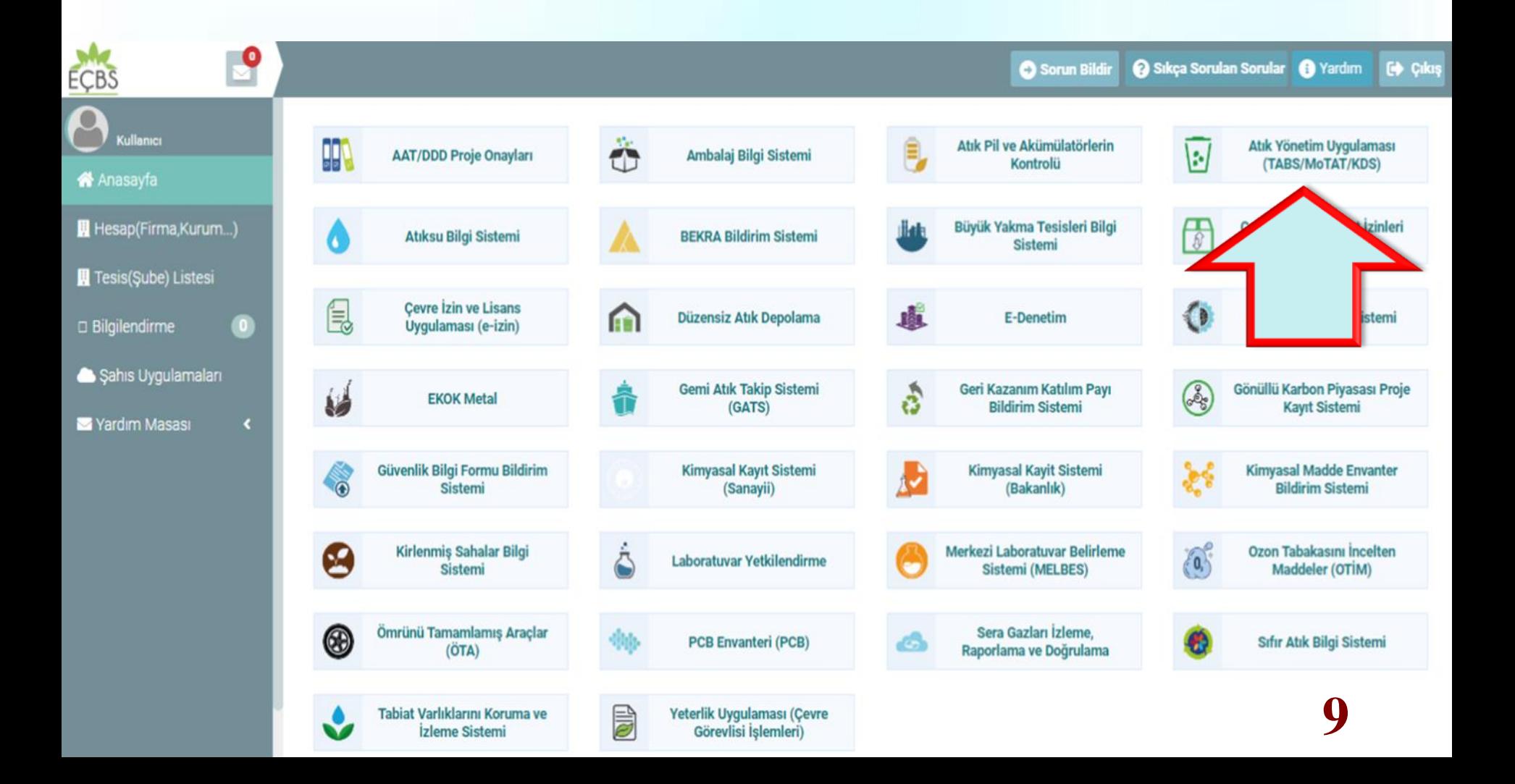

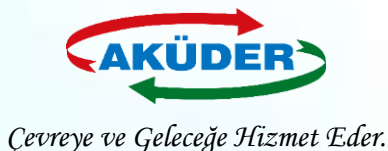

# **Mobil Takip Cihazı İle Atık Gönderimi**

## **10**

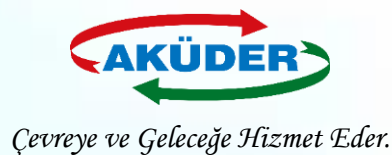

- ❑ **TKN** *(Taşıma Kontrol Numarası):* Yükleme sırasında **Atık Üreticisi** tarafından mobil cihaz ekranına girilir.
- ❑ **TDN** *(Taşıma Doğrulama Numarası):* Yükleme sırasında **Atık Taşıyıcısı** tarafından mobil cihaz ekranına girilir.
- ❑ **BON** *(Boşaltma Onay Numarası):* Boşaltma sırasında **Alıcı** tarafından mobil cihaz ekranına girilir.
- ❑ **TBON** *(Toplu Boşaltma Onay Numarası):* Atığın boşaltılacağı tesisin aynı araçta birden fazla atığı olabilir. Bunların her biri için **TKN-BON** ikililerini girmek yerine Toplu BON girilerek tümünün boşaltma işlemi onaylanabilir.

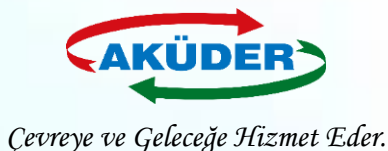

# **Atık Üreticisi Tarafından Atık Transfer Talebi**

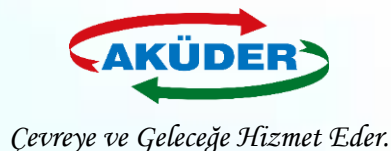

## **1. ADIM: Tesis Yetkilisi Tarafından [https://ecbs.cevre.gov.tr](https://ecbs.cevre.gov.tr/) Adresi Üzerinden ''Vatandaş Girişi'' Bölümünden e-Devlet Şifresi İle Giriş Yapılır.**

### **DUYURULAR**

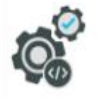

 $\int$ 

ECBS Güncelleme (Hata Düzeltmeleri Ve İvilestirmeler) 20.8.2019 ECBS hata düzeltmeleri ve iyilestirmeler. - Basvurular sekmesi - Tesislere birden fazla nace/faaliyet kodu ekleme - Kısıtlı kullanıcı - Tesis devir alma başvurusu - Ek belgeler ekleme 4.10.2019 ECBS Uygulamalarının(Atık Yönetimi, E-İzin Vb.) İletişim Bilgileri  $\overline{\bullet}$ EÇBS Uygulamalarının(Atık Yönetimi, e-İzin vb.) İletişim Bilgileri Hesap Tipi (Tüzel Kişi, Belediye, Kurum Vb.) Değişikliği 21.5.2019 87 to Hesaplar (Firma/Kurum) için "Hesap Tipi" (Tüzel Kişi, Belediye, Kurum vb.) değişikliği yapılabilmektedir. **Uygulamalara Giris** 12.11.2019

EÇBS'ye entegre çalışan uygulamalara(Atık Yönetimi, e-İzin vb.) yeni giriş yöntemi yayınlanmıştır. Yardım dokümanına buradan erişilebilir.

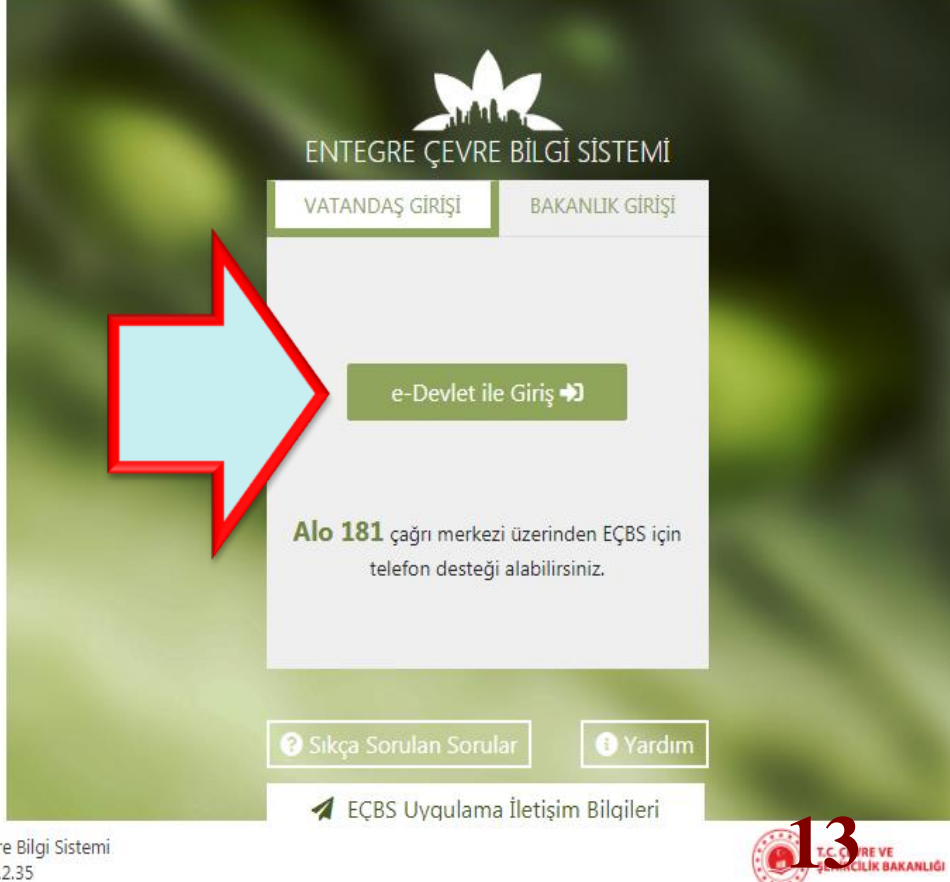

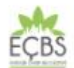

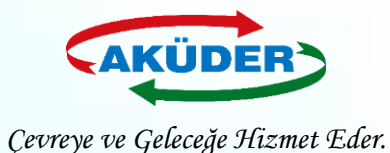

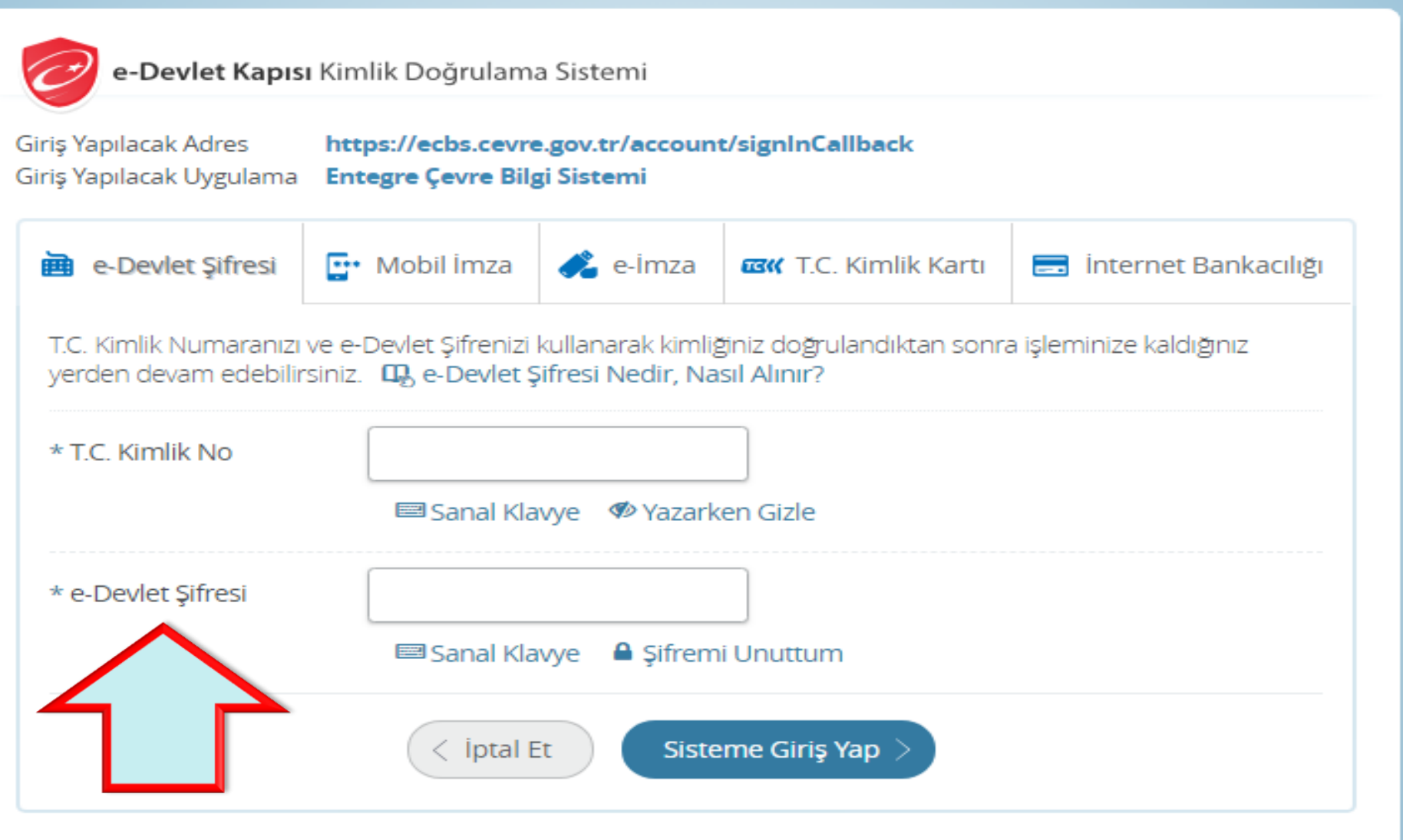

© 2018, Ankara - Tüm Hakları Saklıdır

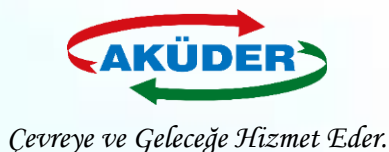

### **2. ADIM: ''Atık Yönetimi Uygulaması** *(Tehlikeli Atık Beyanı – TABS / MoTAT / Kütle Denge Sistemi – KDS)***'' Bölümüme Girilir.**

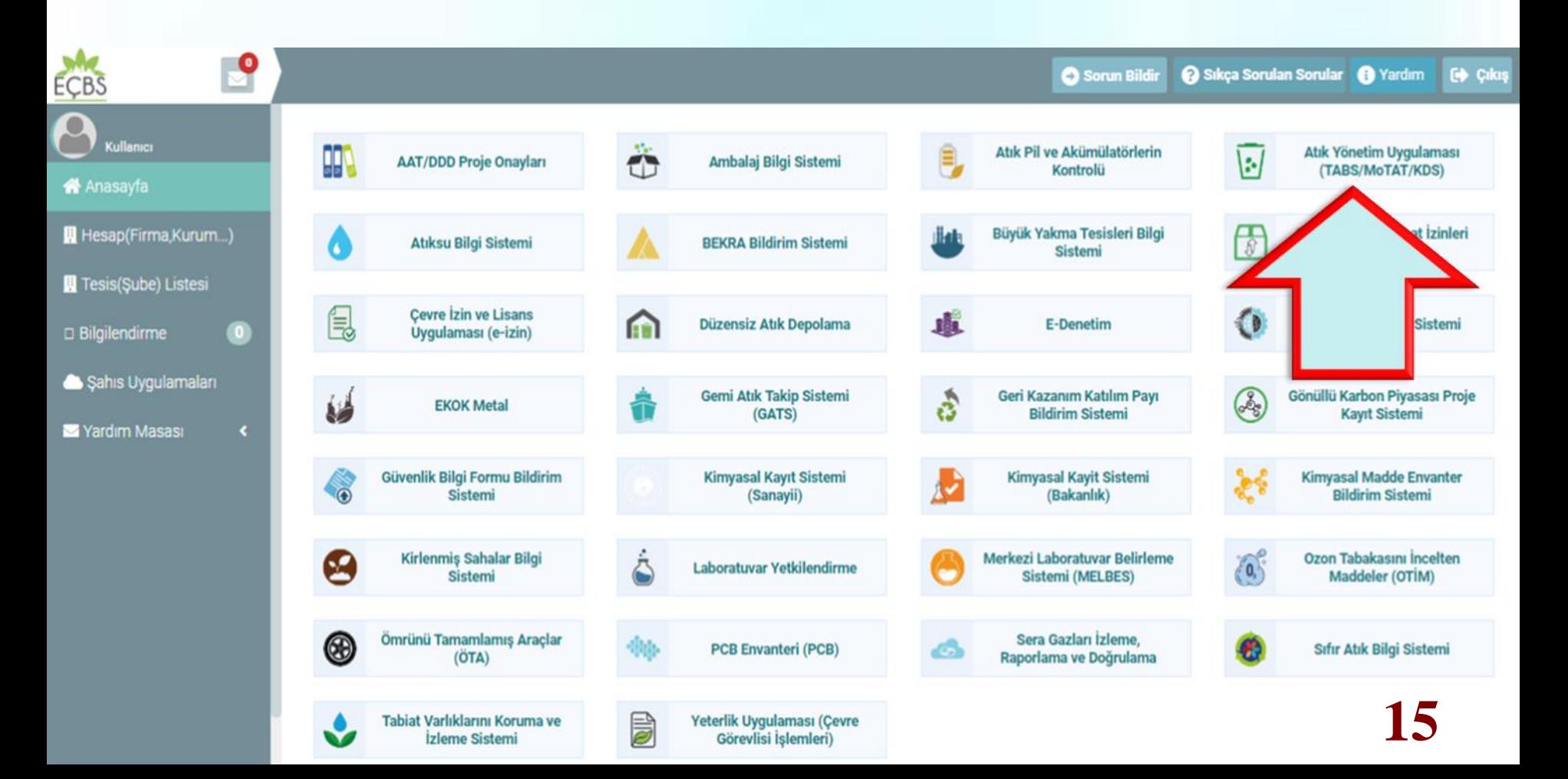

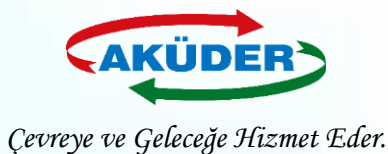

### **3. ADIM: ''Atık Gönderim İşlemleri'' Menüsüne Girilir.**

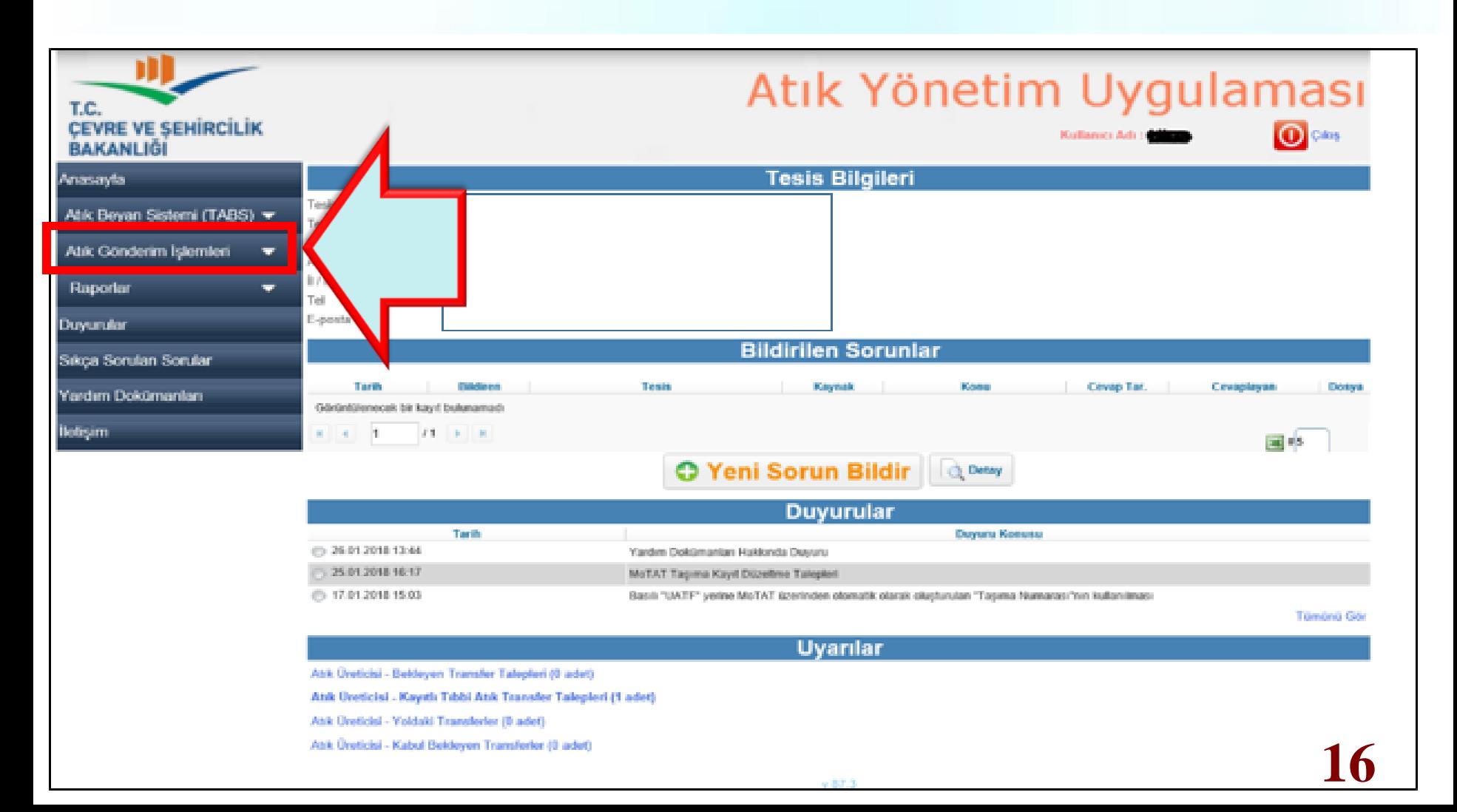

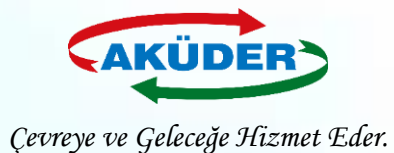

## **4. ADIM: ''Taşıma Talebi Ekleme'' Menüsü Açılır.**

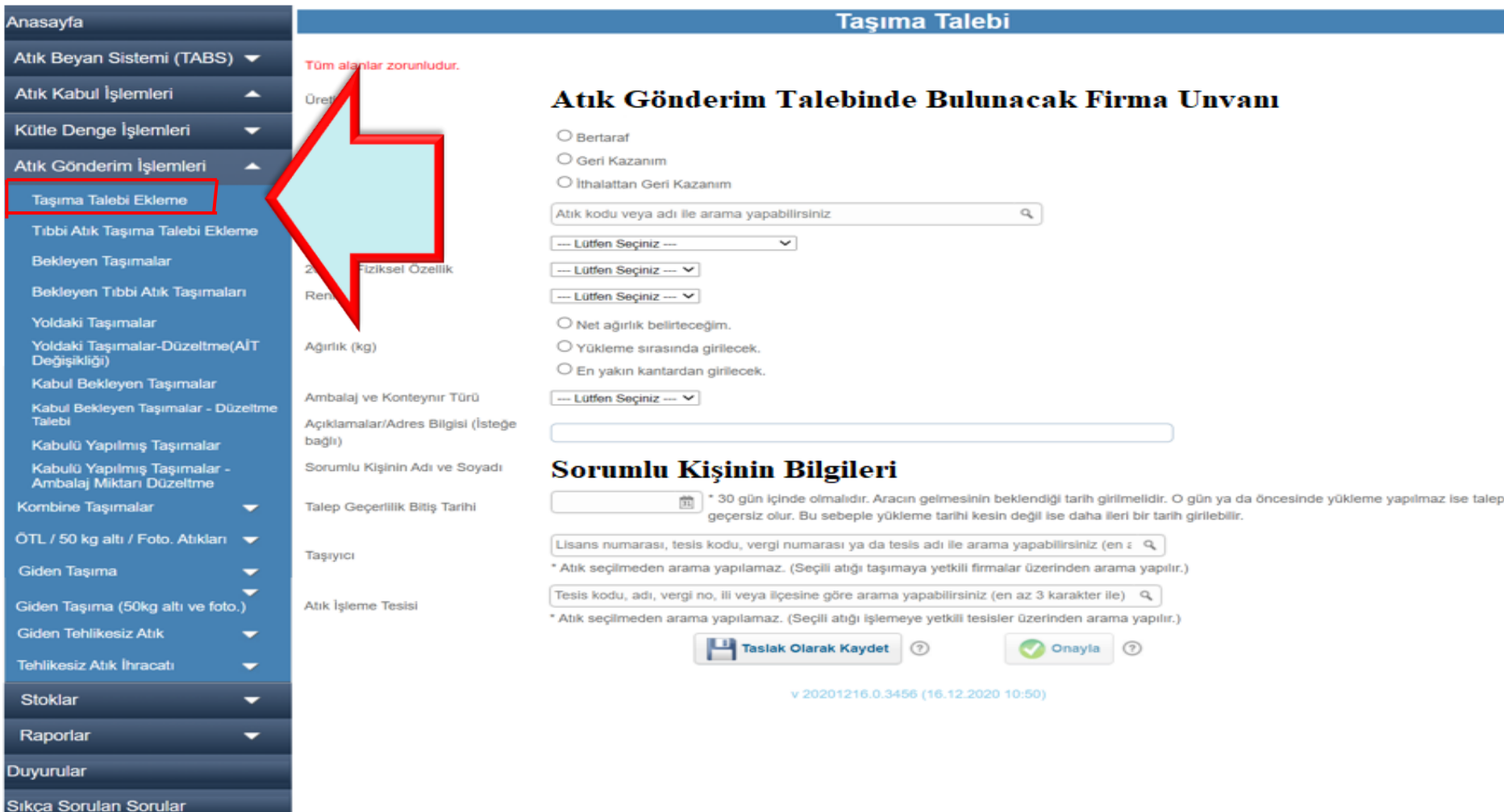

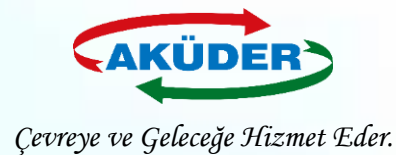

# **Taşıma Talebinde Girilecek Atık Bilgileri**

- **1) Atık Kodu:** Kurşun Asit Akümülatörler için **160601**
- **2) H Numarası: H8** Korozif
- **3) 20 C de Fiziksel Özellik:** Katı
- **4) Renk:** Diğer, Karışık
- **5) Ağırlık:** Atık miktarı kısmında **üç seçenek** vardır:
	- **a)** Talebi girerken miktar biliniyorsa **''Net Ağırlık Belirteceğim''** seçilir ve miktar girilir.
	- **b)** Araç geldiğinde tartılacaksa **''Yükleme Sırasında Girilecek''** seçilir. Bu durumda, mobil cihaz yükleme sırasında miktar sorar.
	- **c)** Aracın atık yüklenmeden önce kantara girip, atığı aldıktan sonra tekrar kantara giderek atığın ağırlığı bulunacaksa **''En Yakın Kantara Girilecek''** seçilir.

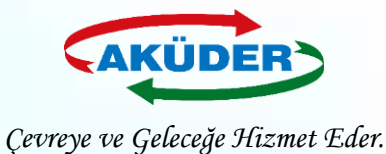

- **6) Ambalaj ve Konteyner Türü:** Diğer, Palet / Polipropilen
- **7) Gönderim Amacı:** Geri Kazanım **seçilir.**
- **8) Transfer Talep Tarihi:** Atığın yükleneceği tarih **''Taşıma Talep Tarihi''** olarak seçilir. *(ATSS firmalarına üç gün süre verilir. Bu tarih süresinden önce yükleme yapılabilir; ancak tarih süresinden sonra mobil cihaz yüklemeyi otomatik siler.)*
- **9) Taşıma firması seçilir.**
- **10) Alıcı** *(Geçici Depolama Alanı / Geri Kazanım Tesisi)* **seçilir.**

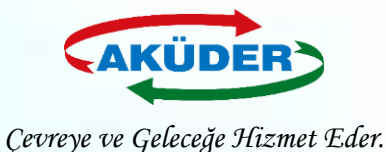

## **Atığı Yükleme Anı - 1 ''Net Ağırlığı Belirteceğim''**

- **1)** Araç atık üreticisinin tesisine gider. *(Talepte belirtilen atık, yüklenmek istenen atık ile aynı olmalıdır.)*
- **2) Atık Üreticisi** Mobil cihaza **TKN** girer.
- **3) Şoför** Mobil cihaza **TDN** girer.
- **4)** Yüklenmek istenen atığa ait TKN ve TDN birbiriyle eşleştiğinde **Taşıma Numarası** oluşur.
- **5) Şoför** mobil cihazdan **yüklemeyi onaylar.**

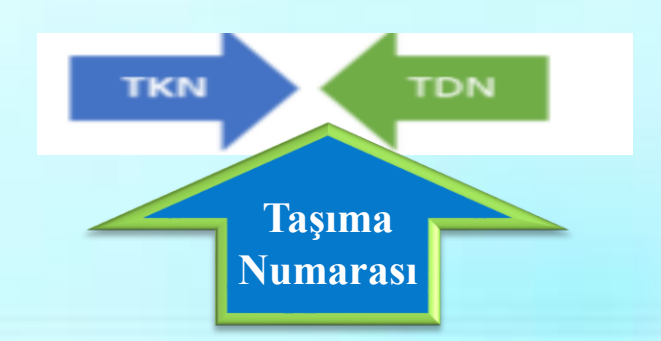

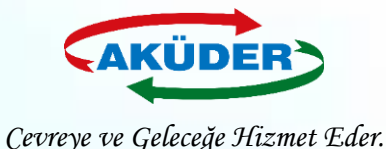

## **Atığı Yükleme Anı - 2 ''Yükleme Sırasında Girilecek''**

- **1)** Araç atık üreticisinin tesisine gider. Kantarda **atıkla birlikte** tartılır.
- **2)** Mobil cihaza tartım sonucu belirlenen miktar girilir.
- **3) Atık Üreticisi** Mobil cihaza **TKN** girer.
- **4) Şoför** Mobil cihaza **TDN** girer.
- **5)** Yüklenmek istenen atığa ait TKN ve TDN birbiriyle eşleştiğinde **Taşıma Numarası** oluşur.
- **6) Şoför** mobil cihazdan **yüklemeyi onaylar.**

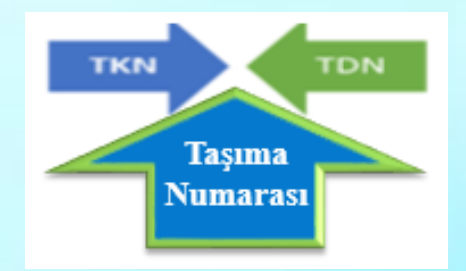

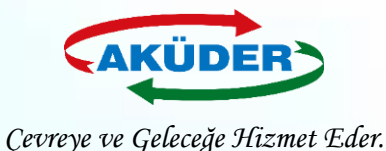

## **Atığı Yükleme Anı - 3 ''En Yakın Kantara Girilecek''**

- **1)** Atık yüklenmeden önce araç en yakın kantara gitmiş olmalıdır.
- **2)** Araç atık üreticisinin tesisine gider.
- **3) Atık Üreticisi** Mobil cihaza **TKN** girer.
- **4) Şoför** Mobil cihaza **TDN** girer.
- **5)** Yüklenmek istenen atığa ait TKN ve TDN birbiriyle eşleştiğinde **Taşıma Numarası** oluşur.

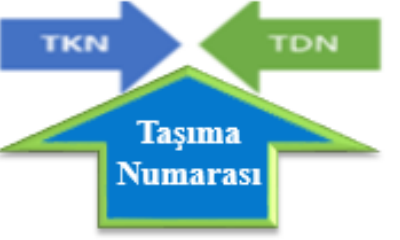

- **6)** Atığı aldıktan sonra araç en yakın **kantara tekrar** girer.
- **7) Şoför** atığın miktarını mobil cihaza girer ve **yüklemeyi onaylar.**

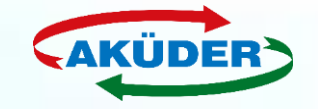

*Çevreye ve Geleceğe Hizmet Eder.*

### **5. ADIM: Taşıma Talebi Ekleme Bölümünde Yer Alan Tüm Alanlar Doldurulur. Taslak Olarak Kayıt Oluşturulur ve İşlem Onaylanır.**

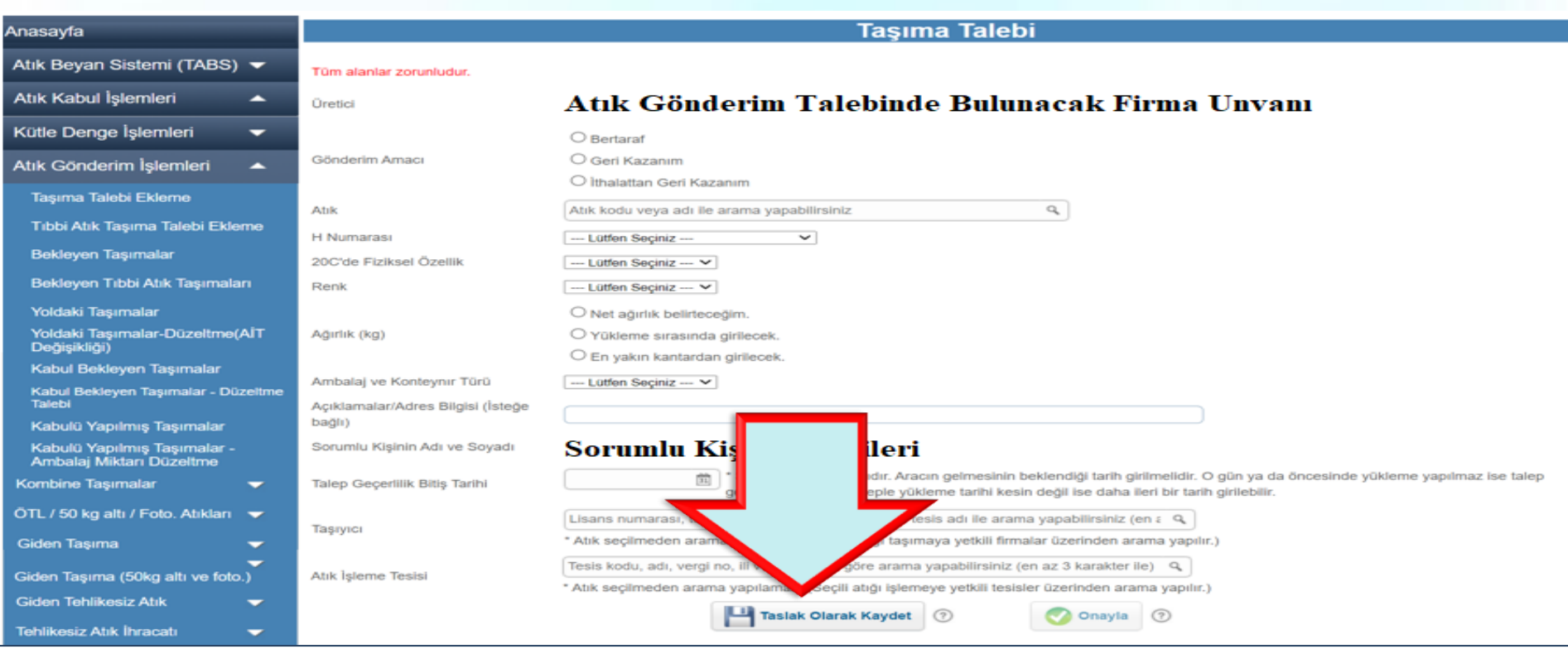

*\* Önce taslak olarak kaydedilir, bilgilerin doğruluğundan emin olunduğunda talep onaylanır \* Onaylandığı anda talep, Taşıma Firmasında ve Alıcı da görünür.*

**23**

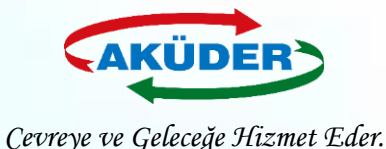

### **6. ADIM: Taşıma Talebi Ekleme İşlemi ''Bekleyen Transfer Talepleri'' Bölümümden Takip Edilir.**

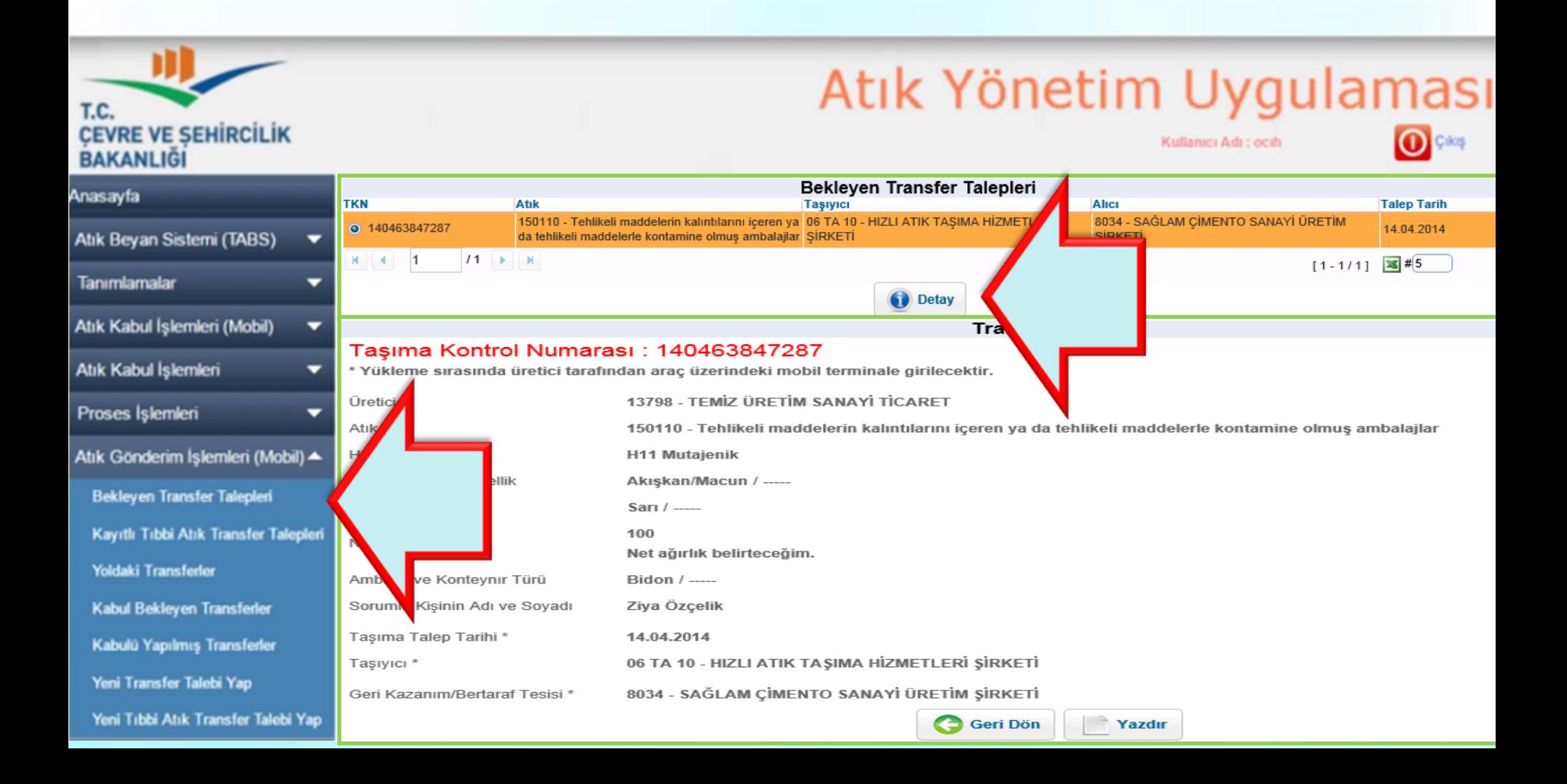

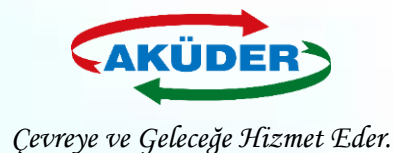

# **Yükleme Anında Dikkat Edilmesi Gerekli Hususlar**

- Mobil cihazlı **yükleme**, atığın **alındığı noktada** yapılmak zorundadır.
- Yükleme onaylandığında **aracın konumu** ve **zaman** bilgisi ATSS tarafından **MoTAT a gönderilir**.
- Atık üreticisinin **adresi, yükleme noktası ile uyumlu** olmalıdır.
- **Şoför** tarafından yüklemenin başarılı olup olmadığı mobil cihazdan **kontrol** edilir.
- Kontrol sırasında mobil cihaz **OFFLINE** ise mobil cihaz bu durumu şoföre bildirir.
- **Şoför** en kısa zamanda cihazın **ONLINE** olacağı bir **konuma geçmelidir.** *Cihazı Kapatamaz!* ONLINE olup cihazdaki yükleme kayıtlarının tamamının MoTAT a ulaşması sağlanacaktır.
- **25** • Eğer yüklenmiş bir atığın yükleme onayı ATSS tarafından **üç gün** içerisinde MoTAT uygulamasına gelmez ise, o talep sistemden silineceğinden **yükleme geçersiz olur.**

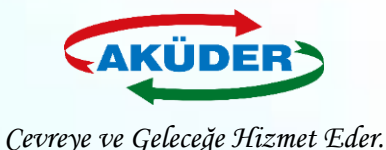

# **Atık Taşıyıcı Tarafından**

# **Bekleyen Transfer Talebi Seçimi**

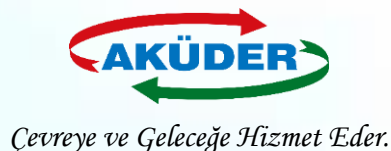

## **1. ADIM: Tesis Yetkilisi Tarafından [https://ecbs.cevre.gov.tr](https://ecbs.cevre.gov.tr/) Adresi Üzerinden ''Vatandaş Girişi'' Bölümünden e-Devlet Şifresi İle Giriş Yapılır.**

### **DUYURULAR**

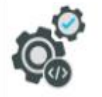

 $\int$ 

ECBS Güncelleme (Hata Düzeltmeleri Ve İvilestirmeler) 20.8.2019 ECBS hata düzeltmeleri ve iyilestirmeler. - Basvurular sekmesi - Tesislere birden fazla nace/faaliyet kodu ekleme - Kısıtlı kullanıcı - Tesis devir alma başvurusu - Ek belgeler ekleme 4.10.2019 ECBS Uygulamalarının(Atık Yönetimi, E-İzin Vb.) İletişim Bilgileri  $\overline{\bullet}$ EÇBS Uygulamalarının(Atık Yönetimi, e-İzin vb.) İletişim Bilgileri Hesap Tipi (Tüzel Kişi, Belediye, Kurum Vb.) Değişikliği 21.5.2019 87 to Hesaplar (Firma/Kurum) için "Hesap Tipi" (Tüzel Kişi, Belediye, Kurum vb.) değişikliği yapılabilmektedir. **Uygulamalara Giris** 12.11.2019

EÇBS'ye entegre çalışan uygulamalara(Atık Yönetimi, e-İzin vb.) yeni giriş yöntemi yayınlanmıştır. Yardım dokümanına buradan erişilebilir.

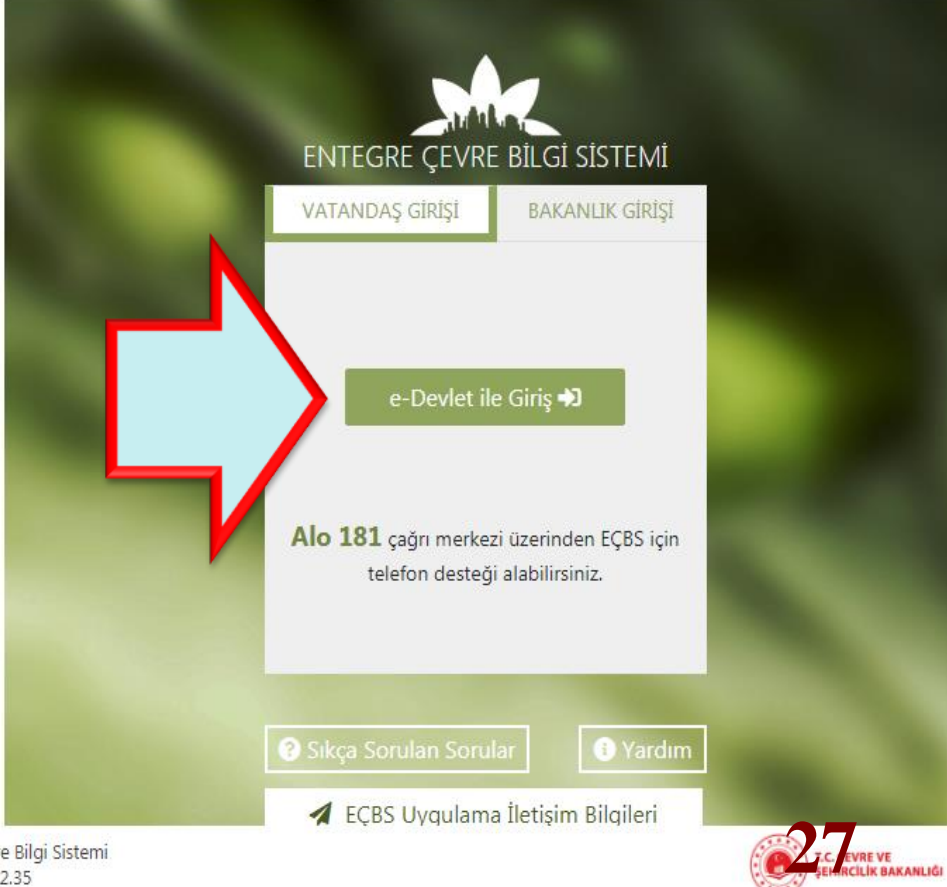

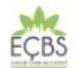

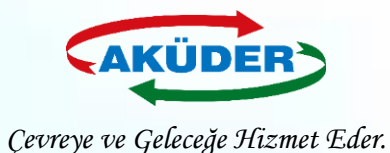

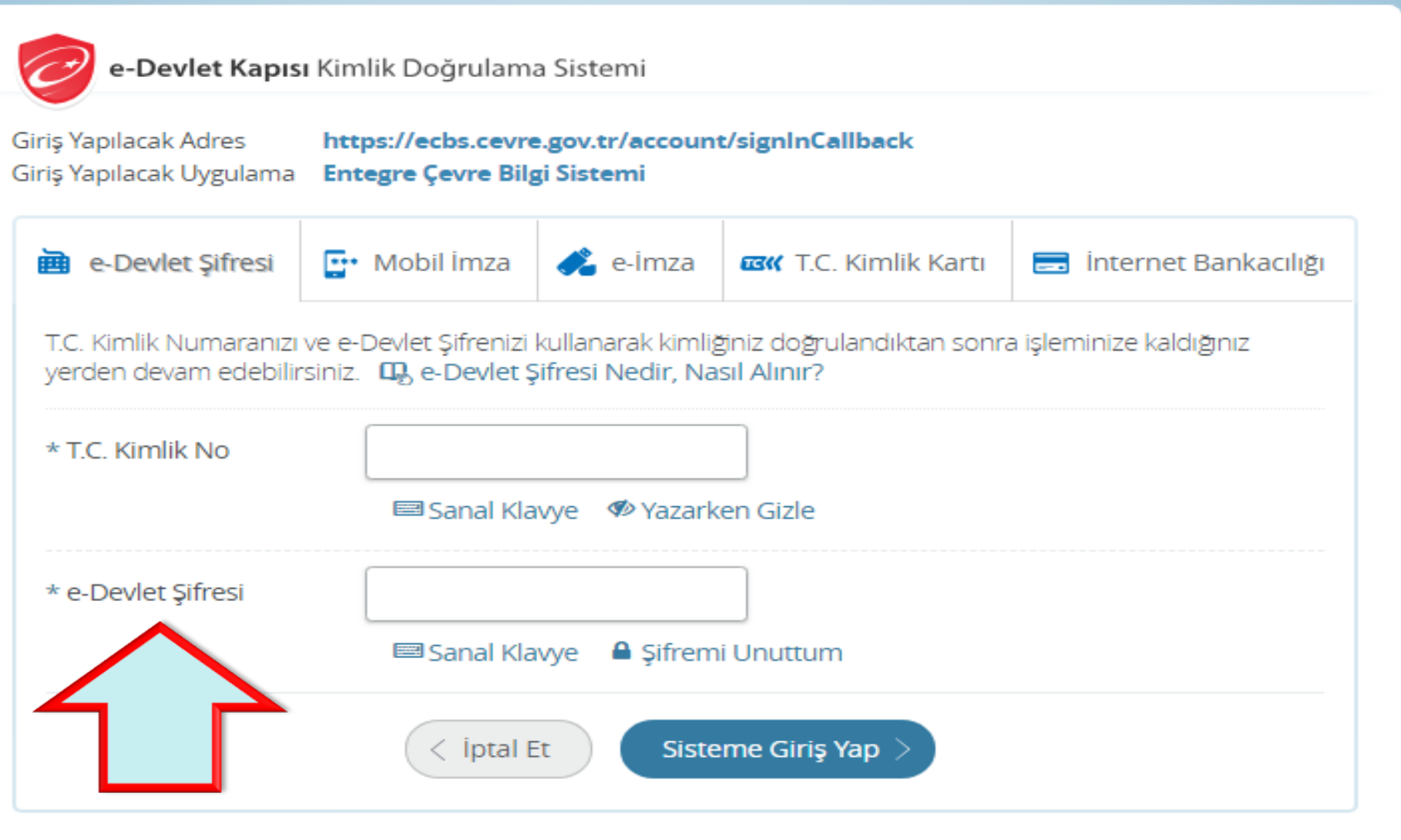

© 2018, Ankara - Tüm Hakları Saklıdır

Gizlilik ve Güvenlik **28**

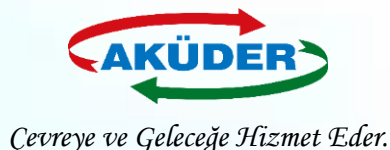

### **2. ADIM: 'Tesis Uygulamaları Seçilir. ''Atık Yönetimi Uygulaması**   *(Tehlikeli Atık Beyanı – TABS / MoTAT / Kütle Denge Sistemi –*

 *KDS)***'' Bölümüme Girilir.**

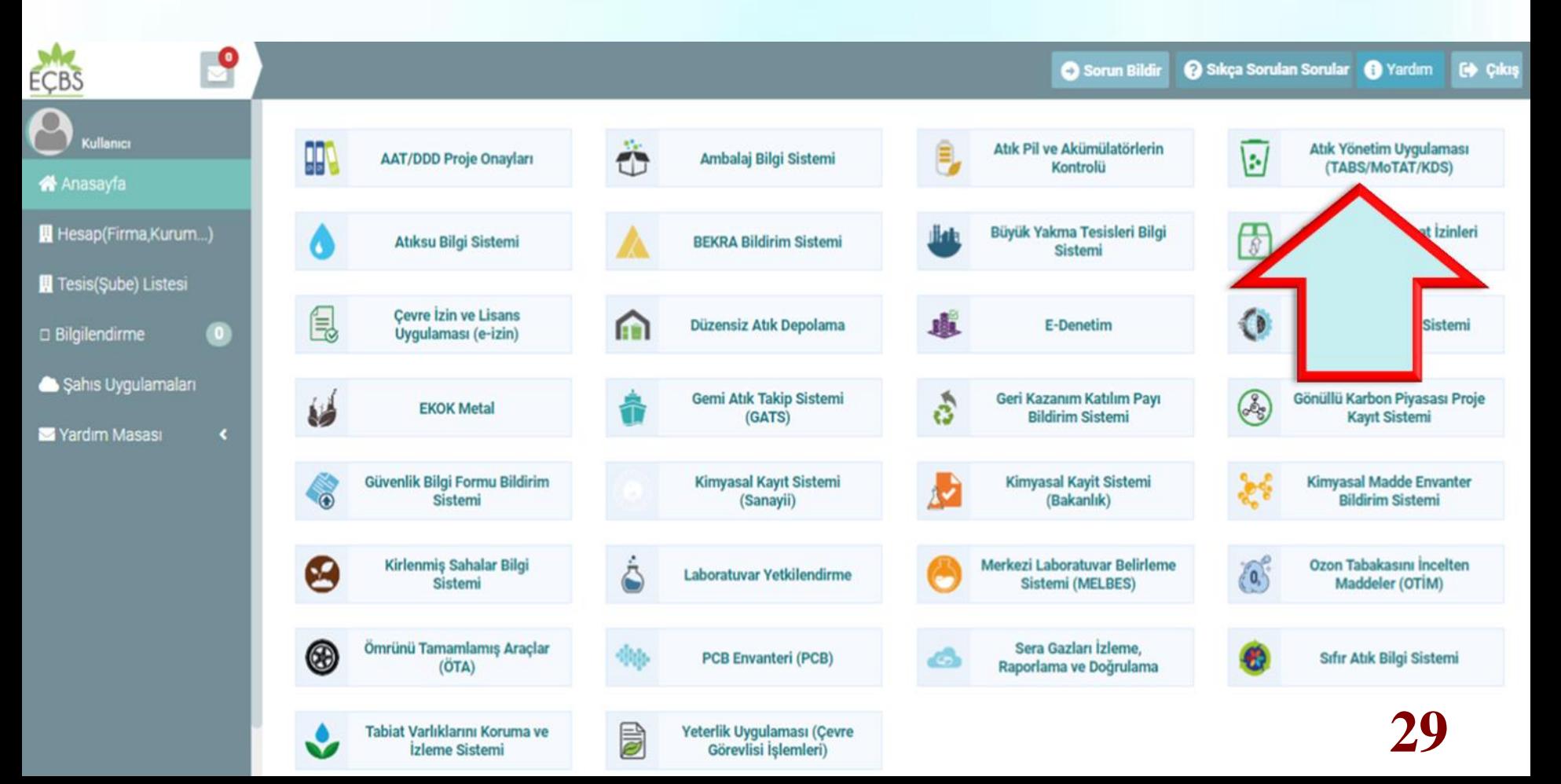

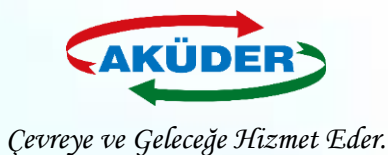

### **3. ADIM: ''Atık Gönderim İşlemleri'' Menüsüne Girilir.**

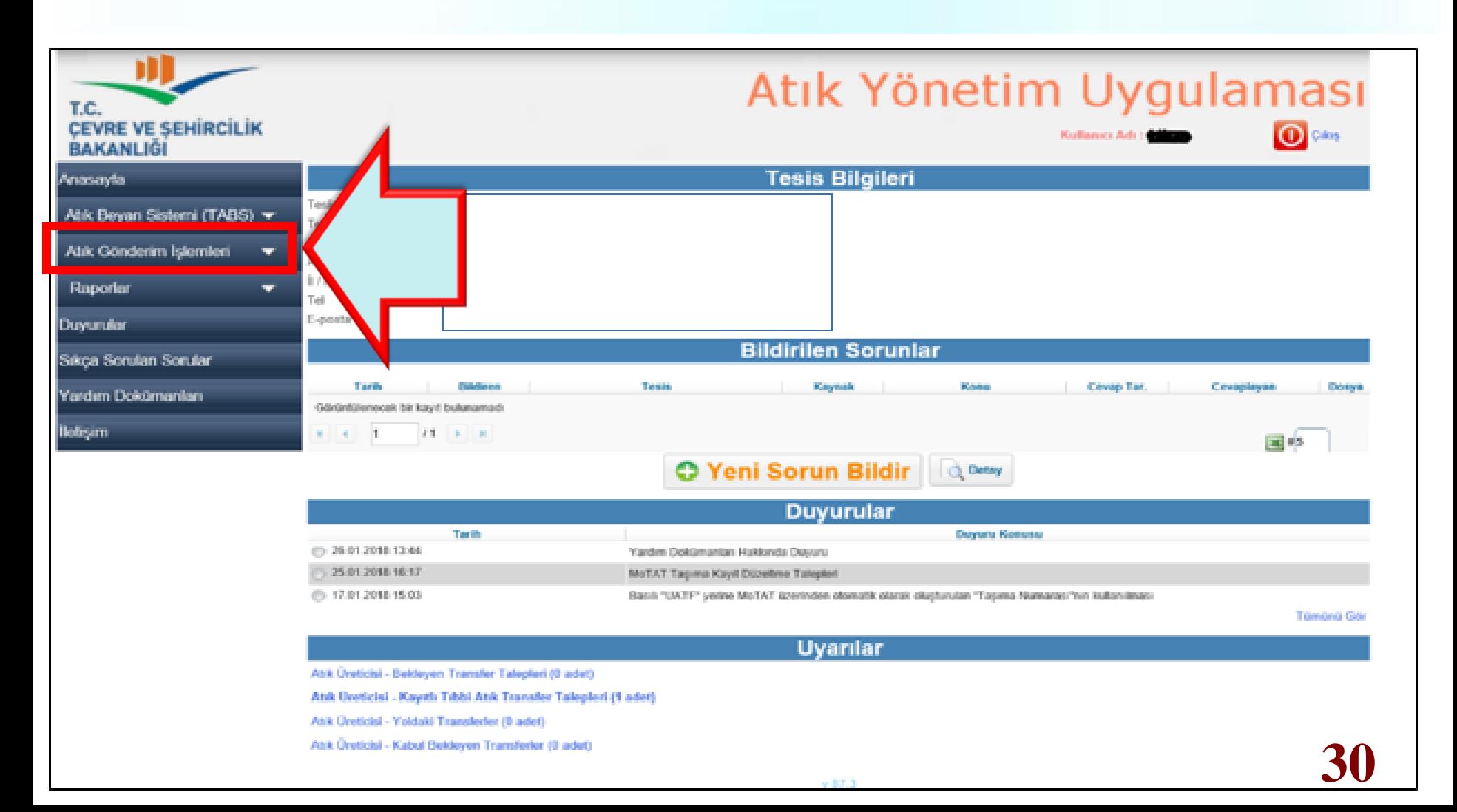

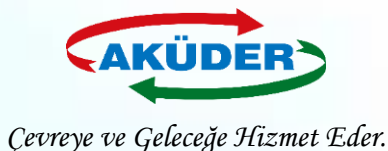

**4. ADIM: ''Bekleyen Taşımalar'' Bölümüne Girilir.** *(Bu ekranda, talepler kontrol edilir. Bekleyen taşıma talepleri incelenir ve o gün yüklenecek atıklara ilişkin talepler onaylanır.)*

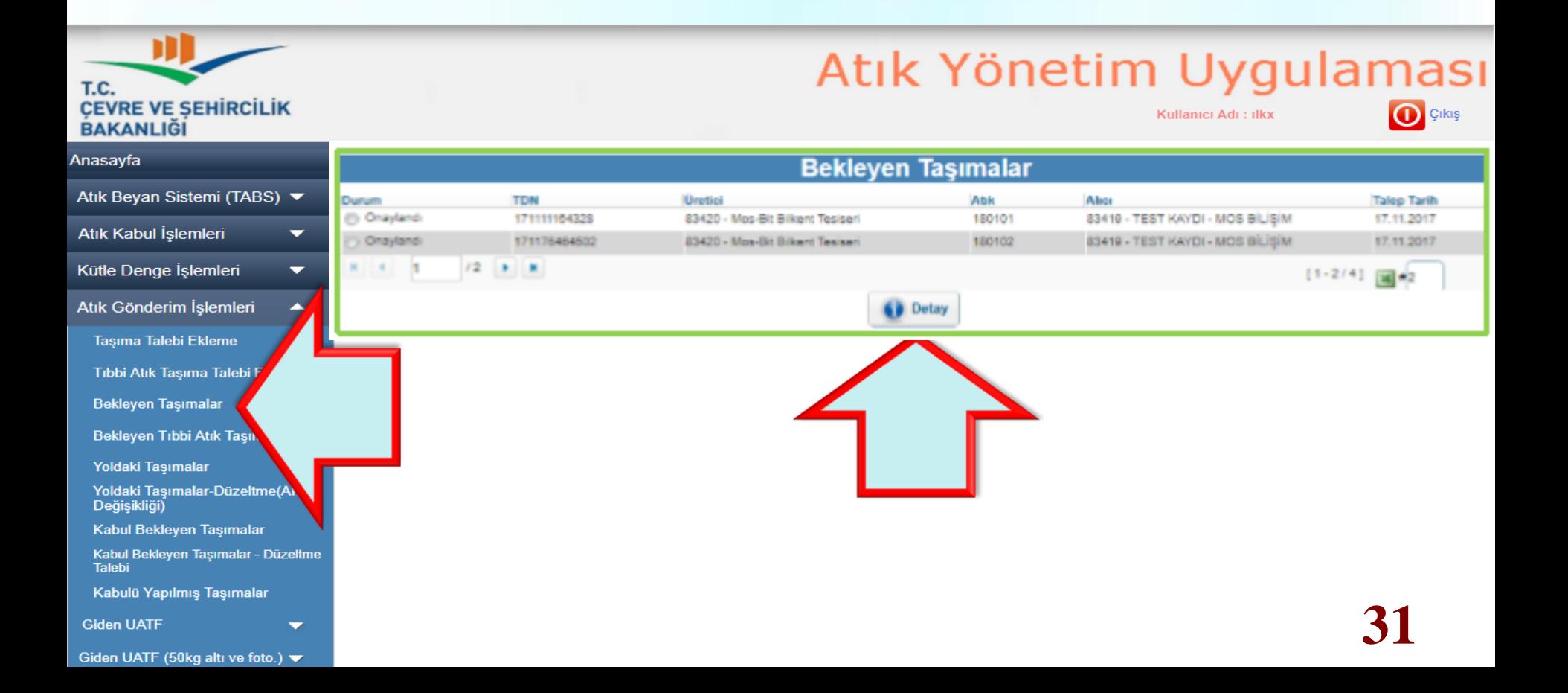

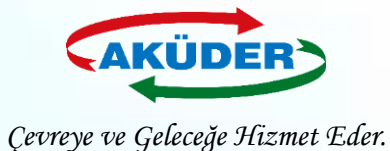

### **Onaylandıktan Sonra Oluşan TDN Sadece Taşıma Firması Tarafından Görüntülenebilir. ''Detay'' Açılarak İşlem Yazdırılır.**

### **Transfer Talebi**

#### Taşıma Doğrulama Numarası: 171111164328

\* Yükleme sırasında taşıyıcı tarafından araç üzerindeki mobil terminale girilecektir.

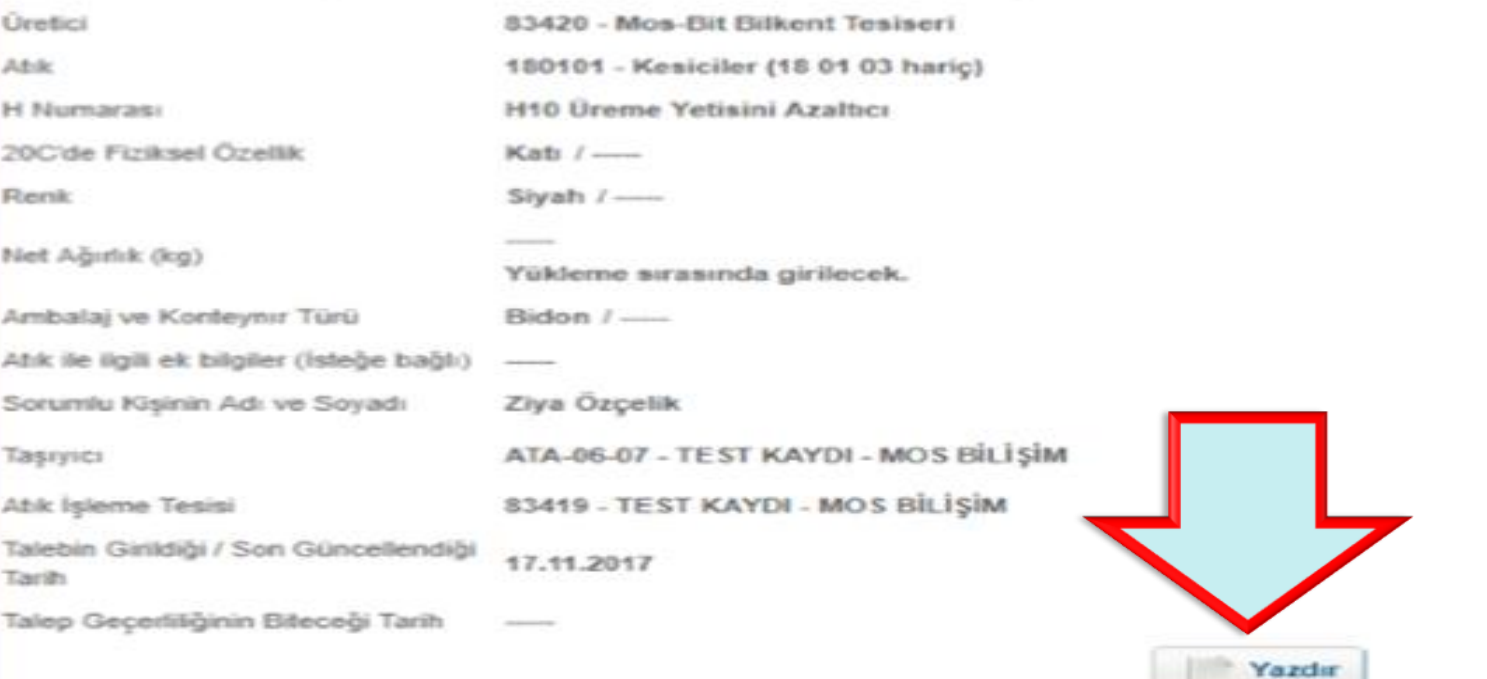

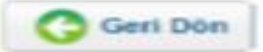

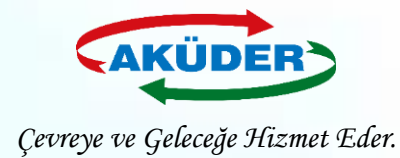

# **Yükleme Anında Dikkat Edilmesi Gerekli Hususlar**

- Mobil cihazlı **yükleme** işlemi, atığın **alındığı noktada** yapılır.
- Yükleme onaylandığında **aracın konumu** ve **zaman bilgisi** ATSS tarafından MoTAT a gönderilir.
- Atık **üretici**sinin **adresi yükleme noktası ile uyumlu** olmalıdır.
- Yüklemenin durumu **şoför** tarafından mobil **cihazdan kontrol** edilir.
- Kontrol sırasında mobil cihaz **OFFLINE** ise mobil cihaz bu durumu **şoföre bildirir.**
- **Şoför** en kısa zamanda cihazın **ONLINE** olacağı bir konuma geçmelidir. *Cihazı Kapatamaz!*
- Eğer yüklenmiş bir atığın yükleme onayı ATSS tarafından **üç gün** içerisinde MOTAT uygulamasına gelmez ise, o talep sistemden silineceğinden **yükleme geçersiz** olur.

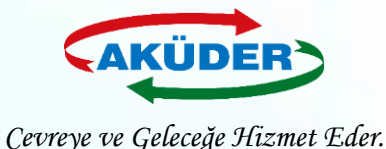

**Alıcı**  (İzinli Geçici Depolama Alanı / Lisanslı Geri Kazanım Tesisi) **Tarafından**

**Atık Kabulü**

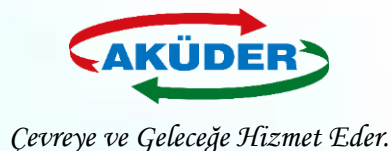

## **1. ADIM: Tesis Yetkilisi Tarafından [https://ecbs.cevre.gov.tr](https://ecbs.cevre.gov.tr/) Adresi Üzerinden ''Vatandaş Girişi'' Bölümünden e-Devlet Şifresi İle Giriş Yapılır.**

### **DUYURULAR**

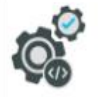

 $\int$ 

ECBS Güncelleme (Hata Düzeltmeleri Ve İvilestirmeler) 20.8.2019 ECBS hata düzeltmeleri ve iyilestirmeler. - Basvurular sekmesi - Tesislere birden fazla nace/faaliyet kodu ekleme - Kısıtlı kullanıcı - Tesis devir alma başvurusu - Ek belgeler ekleme 4.10.2019 ECBS Uygulamalarının(Atık Yönetimi, E-İzin Vb.) İletişim Bilgileri  $\overline{\bullet}$ EÇBS Uygulamalarının(Atık Yönetimi, e-İzin vb.) İletişim Bilgileri Hesap Tipi (Tüzel Kişi, Belediye, Kurum Vb.) Değişikliği 21.5.2019 87 to Hesaplar (Firma/Kurum) için "Hesap Tipi" (Tüzel Kişi, Belediye, Kurum vb.) değişikliği yapılabilmektedir. **Uygulamalara Giris** 12.11.2019

EÇBS'ye entegre çalışan uygulamalara(Atık Yönetimi, e-İzin vb.) yeni giriş yöntemi yayınlanmıştır. Yardım dokümanına buradan erişilebilir.

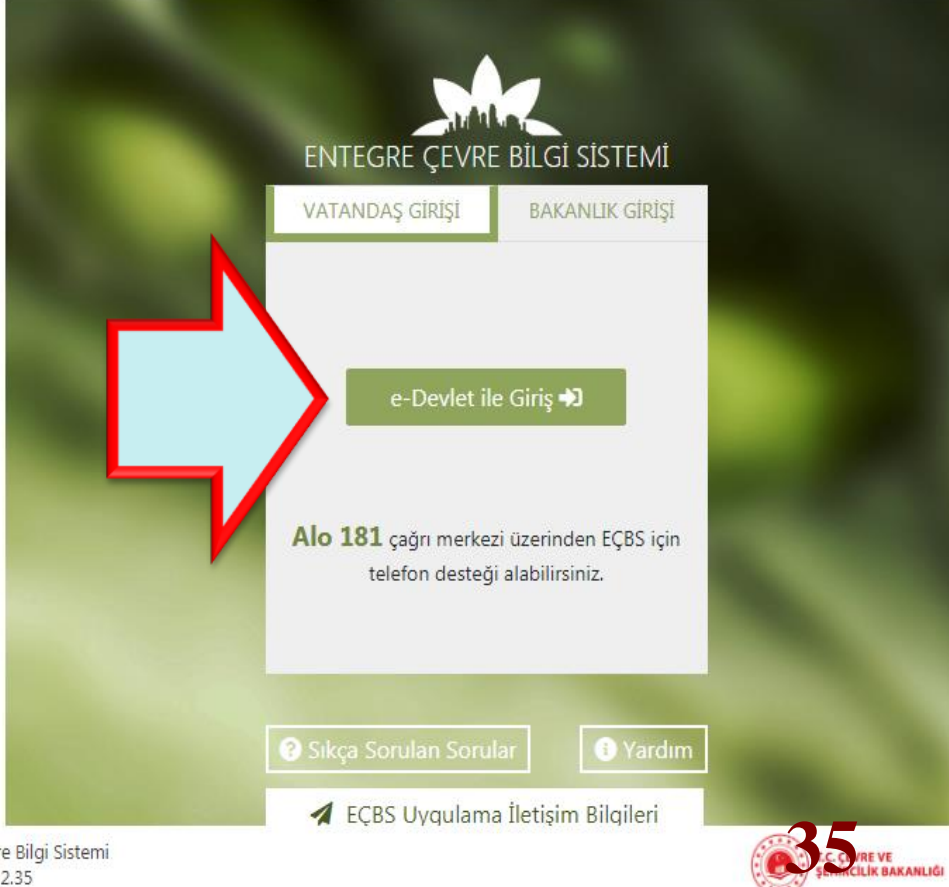

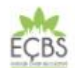

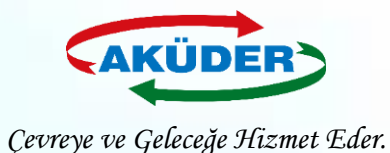

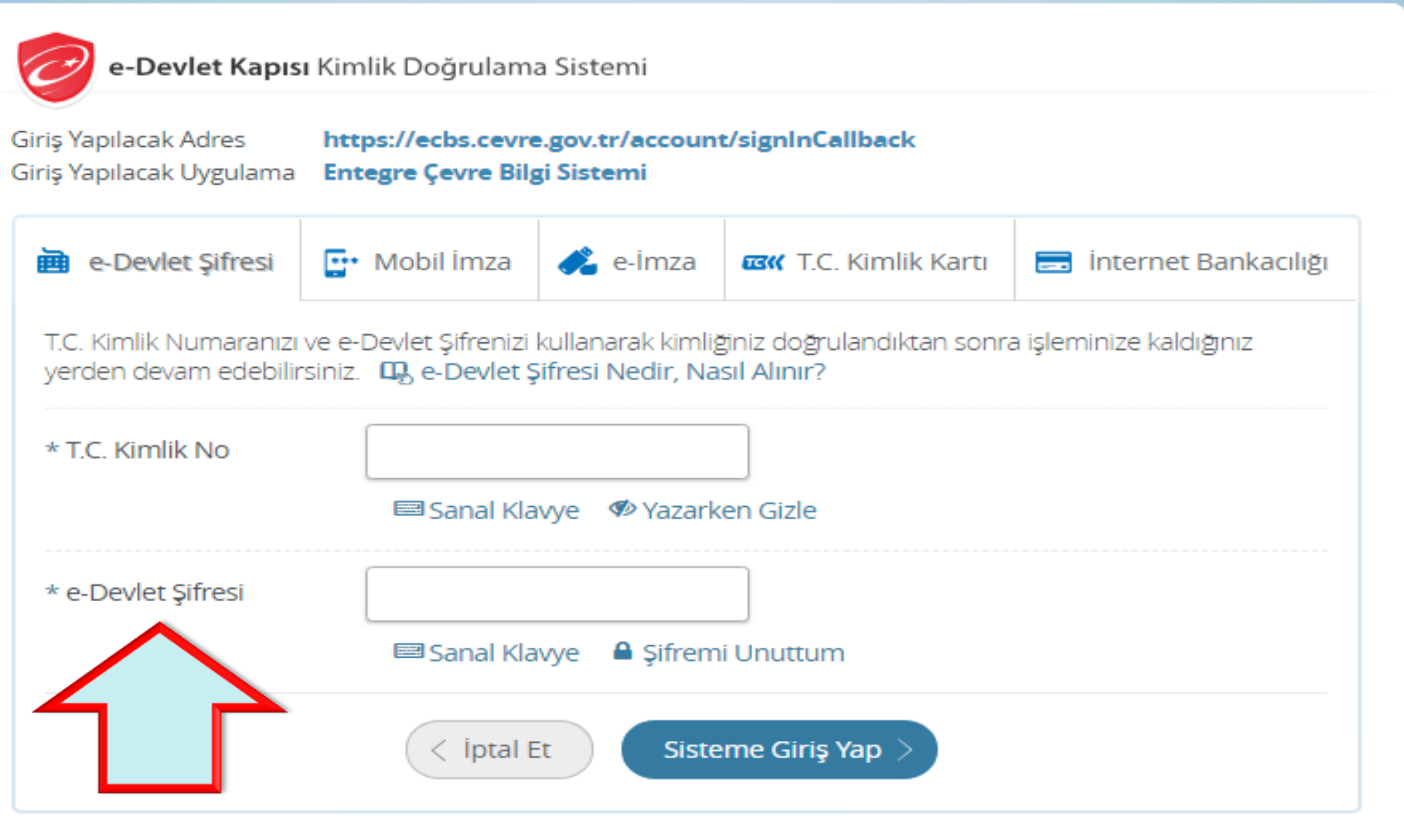

© 2018, Ankara - Tüm Hakları Saklıdır

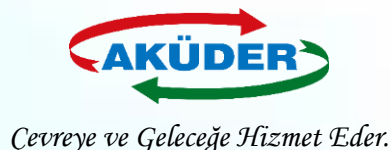

### **2. ADIM: ''Tesis Uygulamaları Seçilir. ''Atık Yönetim Uygulaması**   *(Tehlikeli Atık Beyanı – TABS / MoTAT / Kütle Denge Sistemi – KDS)***'' Bölümüme Girilir.**

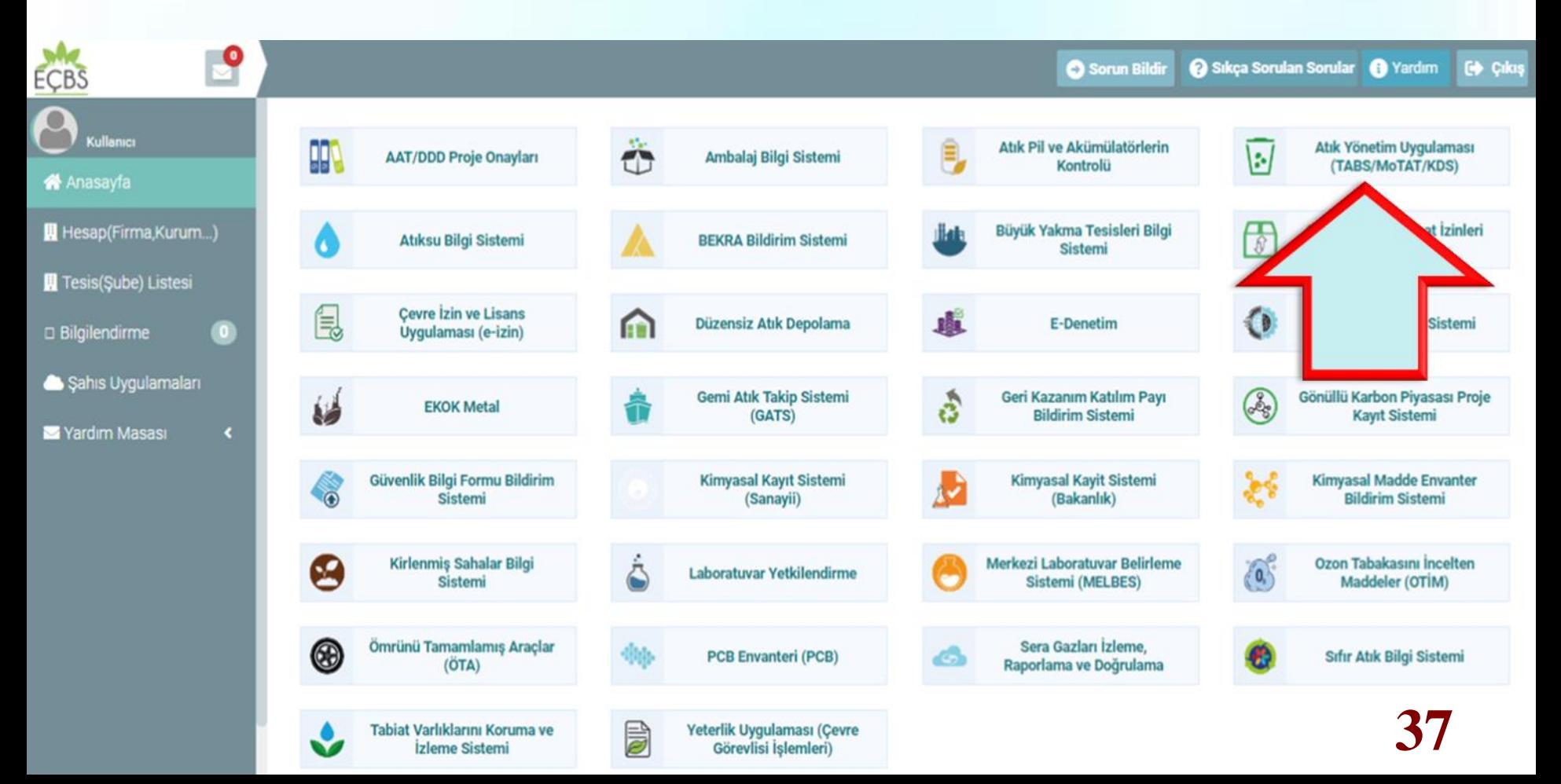

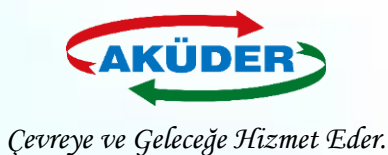

### **3. ADIM: ''Atık Gönderim İşlemleri'' Menüsüne Girilir.**

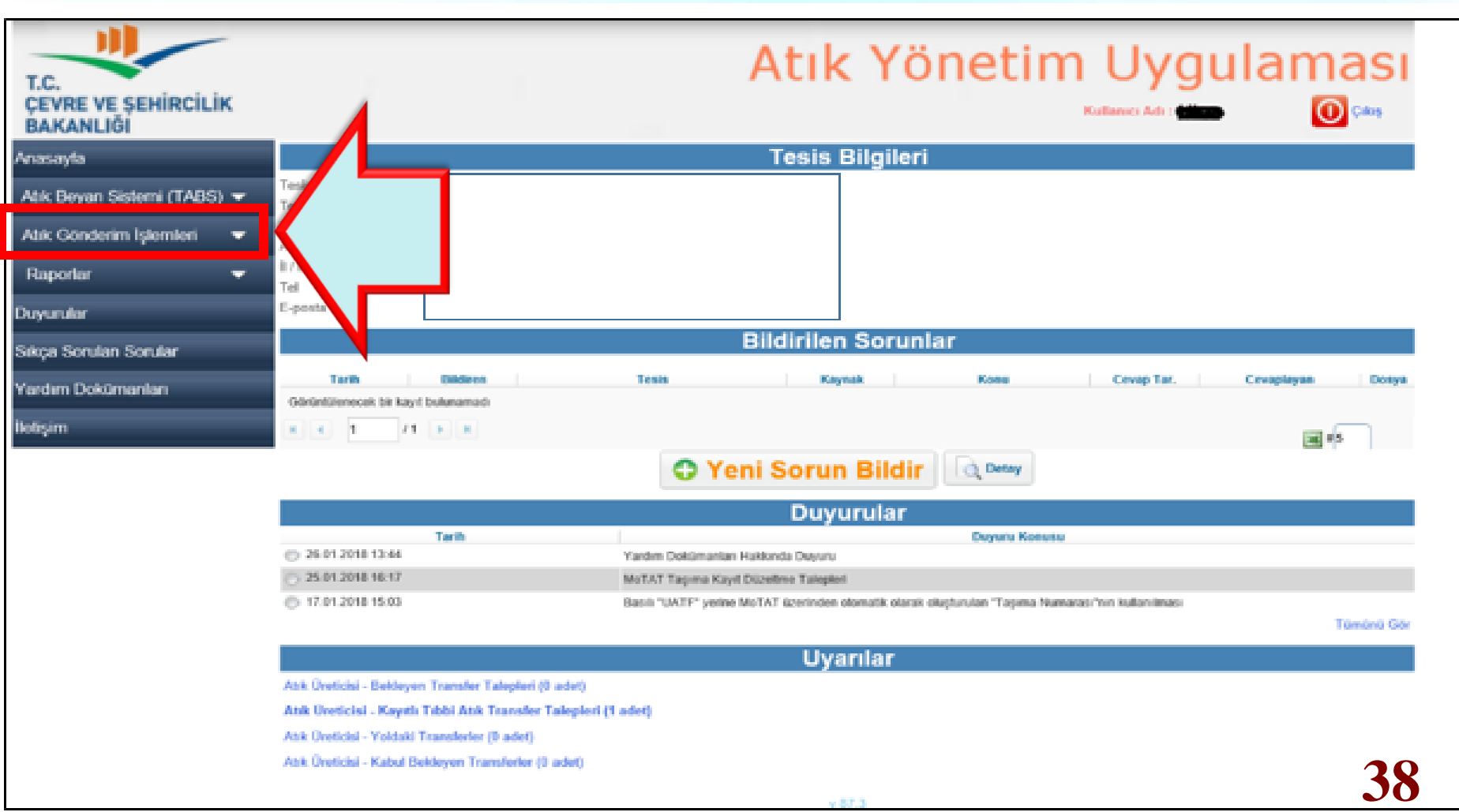

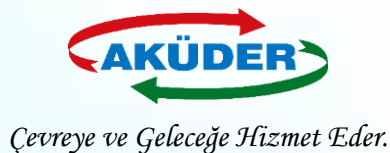

**4. ADIM: ''Bekleyen Taşımalar'' Bölümüne Girilir. Alıcıya Gönderilmek Üzere Taşıma Talepleri ''Bekleyen Taşıma Talepleri'' nden Listelenir. Bu Ekrandan Talepler Kontrol Edilir. TKNE ve TDN Numaraları Eşleştirilmesi İle Taşıma ''Yoldaki Taşımalar'' a Düşer.**

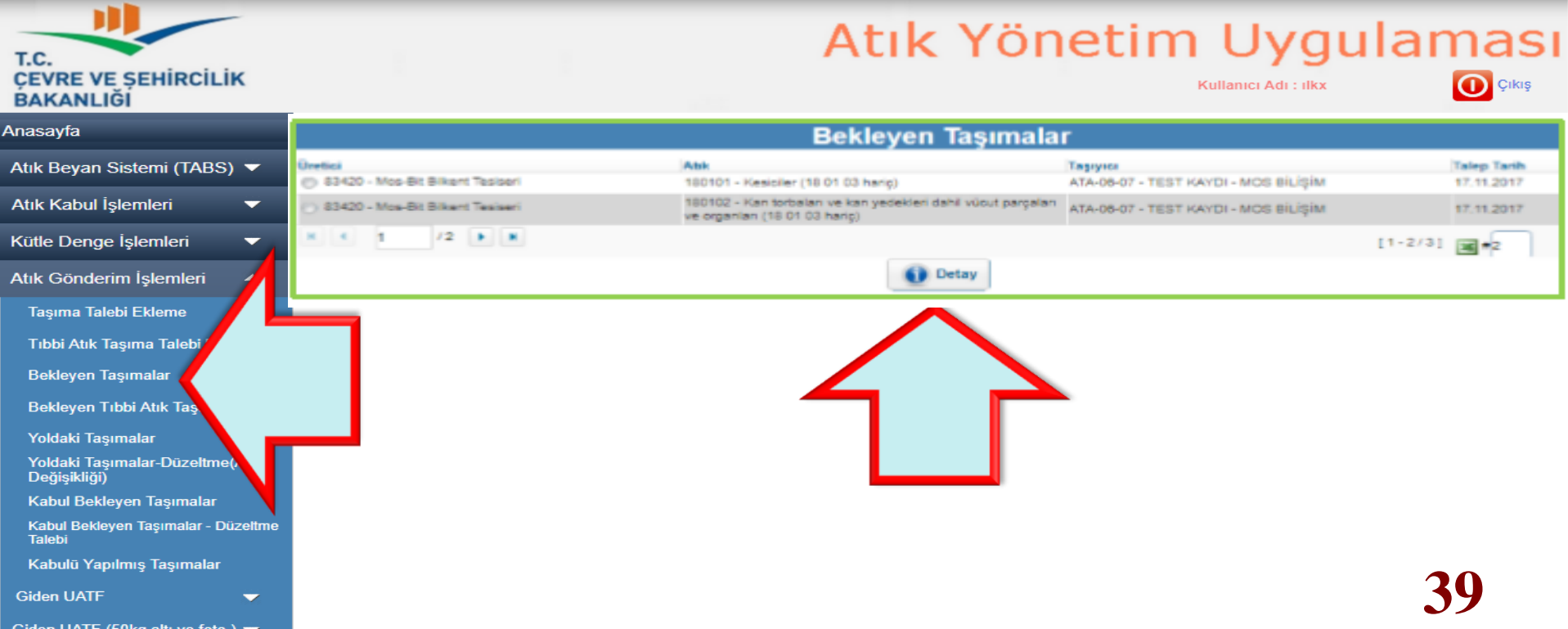

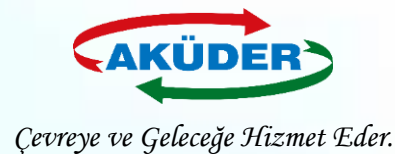

### **5. ADIM: ''Yoldaki Taşımalar''Bölümüne Girilir. Yoldaki Taşımalarda BON Otomatik Oluşur.**

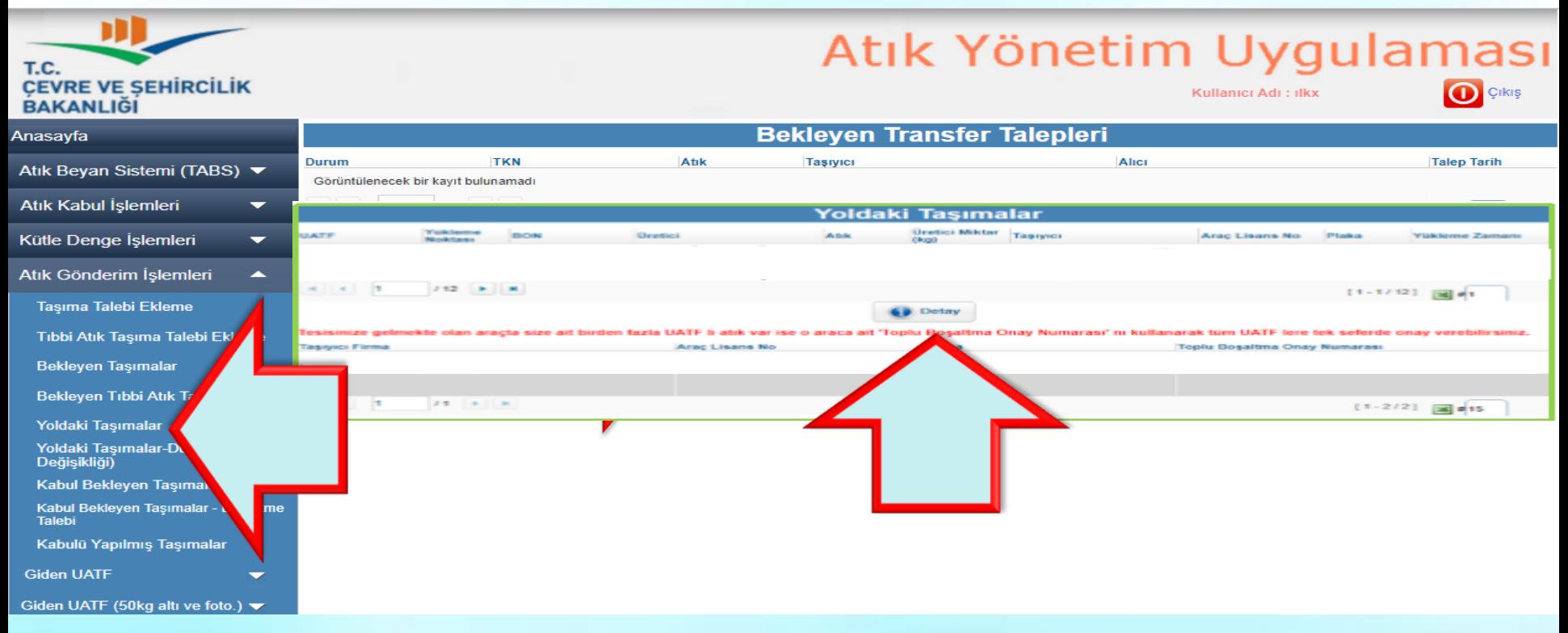

### *\* Devam Eden Taşımalardan Bir Seçim Yapılır. "Detay" Seçeneği İle Form İncelenebilir.* **40**

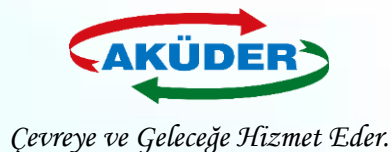

### **6. ADIM: Taşımalar İncelenir BON Onaylanır. O Gün Boşaltılacak Atıklara İlişkin Kayıtlar Yazdırılır.**

### **Devam Eden Transfer**

#### Bosaltma Onay Numarası: 171128688057

\* Boşaltma sırasında alıcı tarafından araç üzerindeki mobil terminale girilecektir.

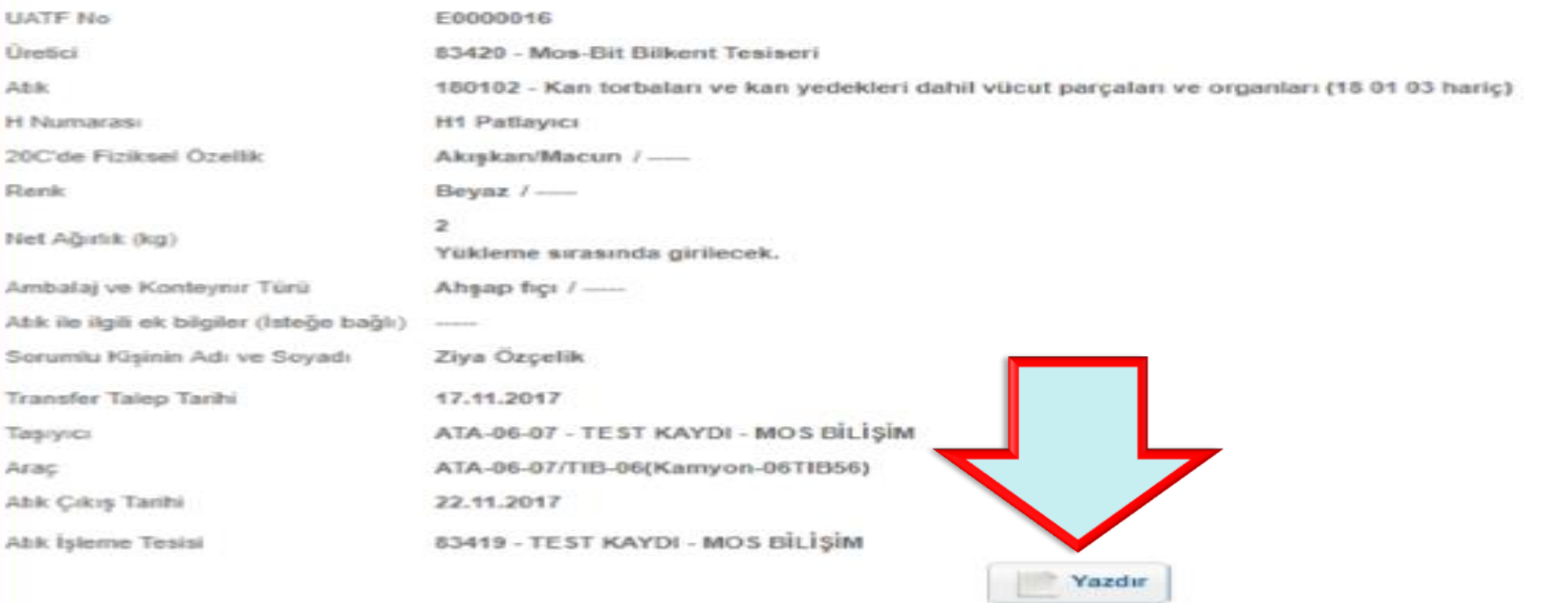

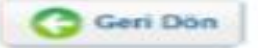

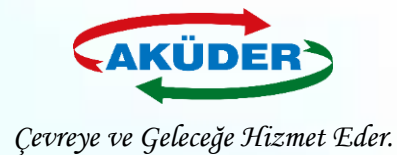

## **Aynı Araçla Taşınan Atıklar, Tek Tek BON Girilerek Boşaltılabileceği Gibi, Toplu BON Girilerek Tek Seferde de Boşaltılır.**

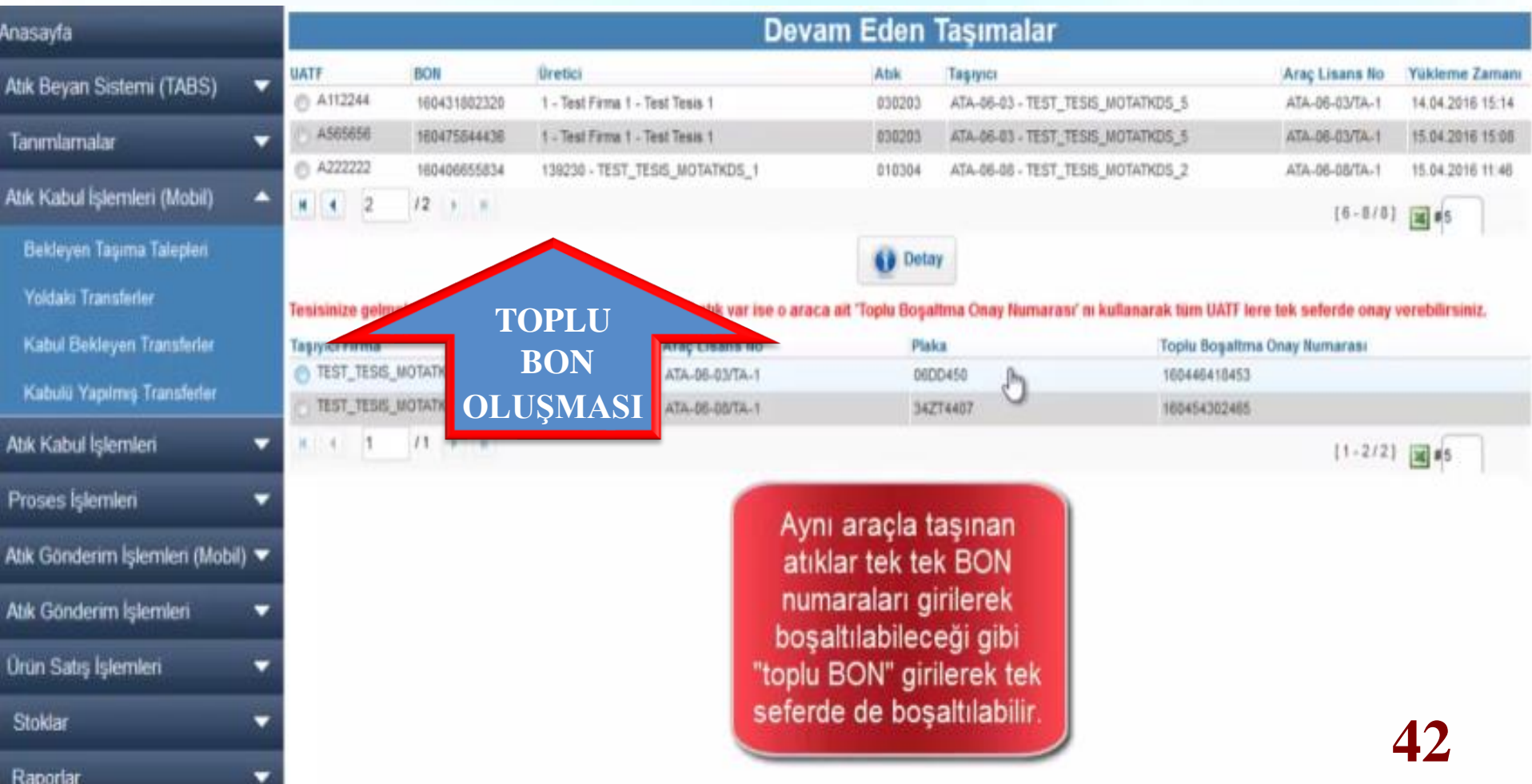

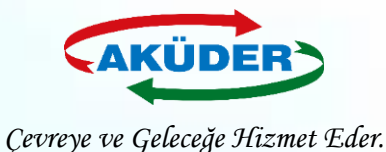

### **7. ADIM: Araç, Alıcının Tesisine Gider.**

- Atık doğru ise mobil cihazlı işlemlere geçilir.
- Mobil cihaza **şoför TDN** girer.
- Mobil cihaza **Alıcı BON** girer.
- Aynı araçta birden fazla atık olabilir. Alıcı, tesise **birden fazla atık** boşaltacaksa Alıcı önce atıkları kontrol eder, sonra **TBON** ile tek seferde tüm atıkları boşaltabilir.
- Şoför boşaltma işlemini onaylar.

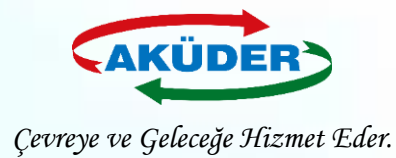

# **Boşaltma Anında Dikkat Edilmesi Gereken Hususlar**

- Mobil cihazlı **boşaltma** işlemi, atığın **boşaltıldığı noktada** yapılır.
- Boşaltma sırasında **aracın konumu** ve **zaman bilgisi** ATSS tarafından **MoTAT a gönderilir.**
- Alıcının **adresi boşaltma noktası ile uyumlu** olmalıdır.
- Boşaltmanın durumu **şoför** tarafından mobil cihazdan **kontrol** edilir.
- Eğer o sırada mobil **cihaz OFFLINE** ise mobil cihaz bu durumu şoföre bildirir.
- **Şoför** en kısa zamanda cihazın ONLINE olacağı bir konuma geçmelidir. *Cihazı Kapatamaz!* ONLINE olup cihazdaki kantar ölçümü/boşaltma kayıtlarının tamamının MoTAT a ulaşması sağlanacaktır.

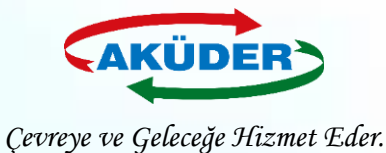

## **Düzeltilebilecek Hatalar**

**1)** Atık **yolda iken**, üretici tarafından **Alıcı değiştirilebilir**. *(Mükerrer kayıtlar ve isim benzerliğinden dolayı, talep sırasında yanlış bir alıcı seçilmiş olabilir. )*

**2)** Atık boşaltıldıktan sonra, Alıcı tarafından **''***Kesin Kabulü Yapılmamış''* taşımalara ait bazı bilgiler *(Atık Kodu ve Atık Miktarı)* Üreticinin ve Alıcının beraber onayıyla **değiştirilebilir.**